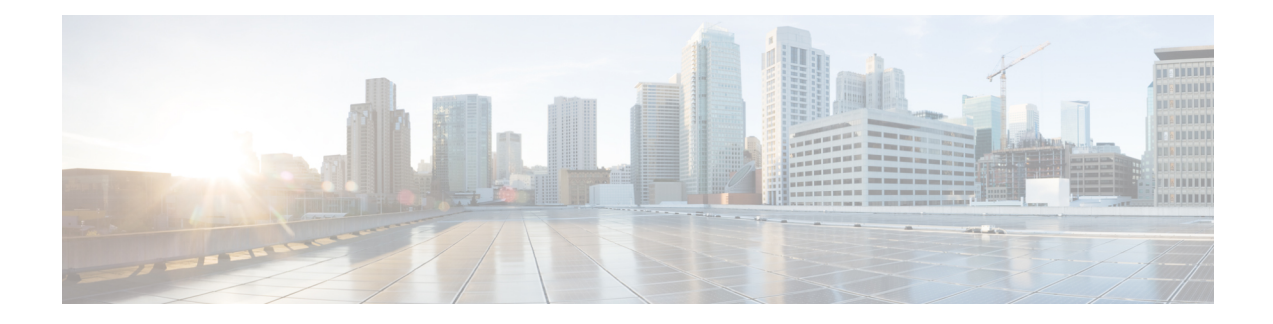

# **Beheer van de telefoon**

- Het IP-adres van het [basisstation](#page-0-0) zoeken, op pagina 1
- Aanmelden bij de [beheerwebpagina,](#page-1-0) op pagina 2
- [Aanmelden](#page-2-0) bij de webpagina van de gebruiker, op pagina 3
- [Automatische](#page-2-1) configuratie, op pagina 3
- Handmatige [configuratie,](#page-5-0) op pagina 6
- De [handsetinformatie](#page-14-0) wijzigen, op pagina 15
- Het [toestelnummer](#page-15-0) wijzigen, op pagina 16
- Taal- en [tekstinstellingen](#page-15-1) voor een handset configureren, op pagina 16
- [Beveiliging,](#page-16-0) op pagina 17
- Instellingen lokale [contactpersonen,](#page-21-0) op pagina 22
- De centrale [telefoonlijst](#page-22-0) instellen, op pagina 23
- Functies [instellen,](#page-26-0) op pagina 27
- De modus HEBU op het basisstation [configureren,](#page-47-0) op pagina 48
- Een extra basisstation toevoegen om een netwerk met twee cellen te maken [\(workflow\),](#page-48-0) op pagina 49
- Extra [basisstations](#page-52-0) toevoegen om een netwerk met meerdere cellen te maken (workflow), op pagina 53
- [Nummerweergave](#page-55-0) op IP DECT-telefoon toevoegen of bewerken, op pagina 56
- Server van hulpprogramma [Probleemrapportage](#page-56-0) configureren, op pagina 57
- Het [statusbestand](#page-57-0) van het basisstation exporteren, op pagina 58

## <span id="page-0-0"></span>**Het IP-adres van het basisstation zoeken**

U gebruikt de handset om het IP-adres van het basisstation in uw netwerk te vinden. De handset geeft het IP-adres weer van elk basisstation binnen bereik.

Als u toegang hebt tot de beheerpagina van de router, kunt u daar ook het IP-adres zoeken.

Wellicht is de Werkblad [basisstation](p685_b_dect-phone-6800-administration-guide_appendix2.pdf#nameddest=unique_145) nuttig uw configuratie te volgen.

#### **Voordat u begint**

U hebt het volgende nodig:

- Het basisstation moet verbinding hebben met het netwerk.
- Er moet een handset beschikbaar zijn met opgeladen batterij.

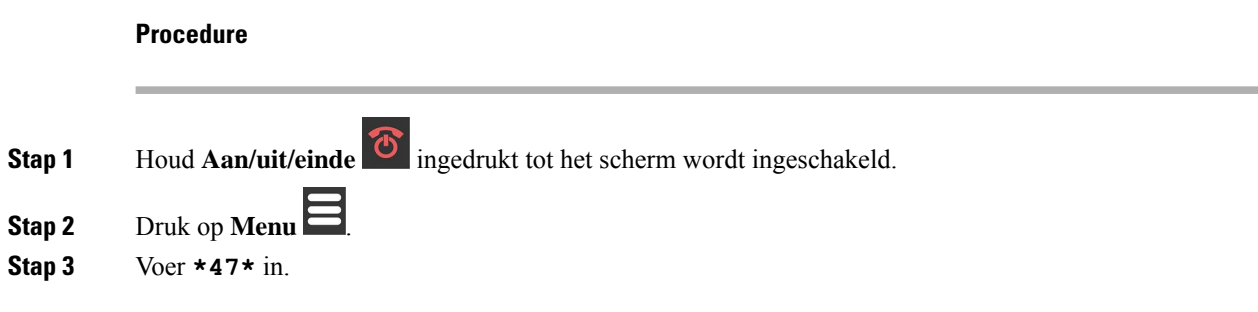

## <span id="page-1-0"></span>**Aanmelden bij de beheerwebpagina**

Op de webpagina van basisstation kunt u het basisstation en de handsets configureren.

**Opmerking**

Neem contact op met uw serviceprovider om na te gaan of u verbinding maakt met het basisstation via HTTP of HTTPS. Bij deze procedure wordt ervan uitgegaan dat u HTTP gebruikt.

Als er 5 minuten geen activiteiten zijn geweest, wordt u automatisch afgemeld van de webpagina.

#### **Voordat u begint**

U hebt het IP-adres van het basisstation nodig.

Het basisstation moet verbinding hebben met het netwerk en het groene lampje moet branden.

#### **Procedure**

**Stap 1** Zoek het IP-adres van het basisstation met Het IP-adres van het [basisstation](#page-0-0) zoeken, op pagina 1.

**Stap 2** Voer in een browser het adres van het basisstation in.

#### **Notatie:**

**http://<address>/main.html**

Waarbij:

• **adres** het IPv4-adres van het basisstation is.

#### **Voorbeeld**

**http://xxx.xxx.xxx.xxx/main.html**, waarin xxx.xxx.xxx.xxx het IPv4-adres is.

**Stap 3** Meld u aan als beheerder bij het basisstation.

Opmerking Het is verstandig om het beheerders- en gebruikers[wachtwoord](#page-19-0) te wijzigen. Zie Het wachtwoord van de [webpaginabeheerder](#page-19-0) of -gebruiker wijzigen, op pagina 20 voor meer informatie.

## <span id="page-2-0"></span>**Aanmelden bij de webpagina van de gebruiker**

U gebruikt de webpagina van het basisstation als een gebruiker om de systeemstatus weer te geven en beperkte configuratietaken uit te voeren.

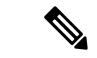

```
Opmerking
```
Neem contact op met uw serviceprovider om na te gaan of u verbinding maakt met het basisstation via HTTP of HTTPS. Bij deze procedure wordt ervan uitgegaan dat u HTTP gebruikt.

Als er 5 minuten geen activiteiten zijn geweest, wordt u automatisch afgemeld van de webpagina.

#### **Voordat u begint**

U hebt het MAC-adres van het basisstation nodig.

Het basisstation moet verbinding hebben met het netwerk en het groene lampje moet branden.

#### **Procedure**

**Stap 1** Zoek het IP-adres van het basisstation met Het IP-adres van het [basisstation](#page-0-0) zoeken, op pagina 1.

**Stap 2** Voer in een browser het adres van het basisstation in.

**Notatie:**

**http://<address>/main.html**

Waarbij:

• **adres** het IPv4-adres van het basisstation is.

#### **Voorbeeld**

**http://xxx.xxx.xxx.xxx/main.html**, waarin xxx.xxx.xxx.xxx het IPv4-adres is.

<span id="page-2-1"></span>**Stap 3** Meld u aan als de gebruiker bij het basisstation.

# **Automatische configuratie**

Het systeem kan zo zijn ingesteld dat het automatisch een server zoekt voor het ophalen van de configuratie zodra u het basisstation op de LAN aansluit. De configuratieserver verstuurt configuratie-informatie voor het instellen van het basisstation en de handsets. De handsetinformatie bevat telefoonnummers, maar wijst de telefoonnummers niet toe aan een bepaalde handset.

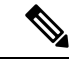

**Opmerking**

Als u het configuratiebestand automatisch ophaalt via de CDA (Customer Device Activation), kunt u alleen de profielregel (<Profile Rule>) instellen. CDA was voorheen bekend als het EDOS (Data Orchestration System).

De systeemconfiguratie wordt over het algemeen ingesteld en onderhouden door uw serviceprovider, inclusief systemen met meerdere cellen. In firmwareversie 4.8 kunt u een systeem met meerdere cellen automatisch configureren zonder een primair basisstation. Het systeem met meerdere cellen gebruikt één configuratiebestand voor het basisstation voor alle basisstations.

Nadat de basis is geconfigureerd, koppelt u de handsets met het basisstation om de telefoonlijn te laten toewijzen aan de handset:

- Tijdelijk: u kunt de handsets tijdelijk registreren op het basisstation dat zich in de ongeordende modus bevindt en de handsets bijwerken. Zie deze taken:
	- Automatisch een handset instellen met de [gebruikersnaam](#page-3-0) en het wachtwoord, op pagina 4
	- Automatisch een handset instellen met een korte [activeringscode,](#page-4-0) op pagina 5
- Automatisch: u gebruikt de handset om deze te koppelen aan het basisstation. Met deze taak wordt de handset van de geconfigureerde groep nummers toegewezen aan een telefoonnummer. Zie deze taak:
	- De handset [automatisch](#page-5-1) instellen, op pagina 6
- Handmatig: u koppelt een handset aan een telefoonnummer en koppelt vervolgens de handset aan het basisstation. Zie deze taken:
	- Handsets aan [gebruikers](#page-10-0) toewijzen, op pagina 11
	- [Handsetregistratie](#page-11-0) starten, op pagina 12
	- De handset verbinden met het [basisstation,](#page-12-0) op pagina 13

Als de handsets meer dan één lijn nodig hebben (privé of gedeeld), kunt u de automatische configuratie voor de eerste lijn gebruiken en vervolgens handmatig de andere lijnen configureren. Zie:

- Een tweede lijn [toevoegen](#page-36-0) aan een handset, op pagina 37
- Een lijn tussen de [handsets](#page-37-0) delen, op pagina 38

#### **Verwante onderwerpen**

De Cisco IP DECT 6800-serie instellen [\(workflow\)](p685_b_dect-phone-6800-administration-guide_chapter1.pdf#nameddest=unique_53)

### <span id="page-3-0"></span>**Automatischeenhandsetinstellenmetdegebruikersnaamenhetwachtwoord**

Wanneer u een nieuwe handset inschakelt, wordt deze automatisch bij het basisstation geregistreerd in de Ongeordende modus. Als de server om autorisatie vraagt, voert u de gebruikersnaam en het wachtwoord in. Wanneer u meerdere handsets moet registreren, is het raadzaam om één handset in te schakelen om de identificatiegegevens in te voeren. De andere handsets zullen het verificatieverzoek bij aanmelding dan niet ontvangen.

De gebruikers naam en het wacht woord kunnen bestaan uit een combi natie van letters, cijfers en symbolen. De gebruikersnaam heeft 1 tot 24 tekens en het wachtwoord heeft 1 tot 128 tekens.

Als u een onjuiste gebruikersnaam of een verkeerd wachtwoord invoert, wordt een foutbericht weergegeven. U hebt drie pogingen om de juiste gebruikersnaam en het juiste wachtwoord in te voeren. Als u alle pogingen hebt gebruikt, deregistreert de handset van het basisstation. Start de handset opnieuw op en voer de juiste gebruikersnaam en wachtwoord in of neem contact op met uw beheerder.

#### **Voordat u begint**

Uw beheerder of serviceprovider geeft u de gebruikersnaam en het wachtwoord.

#### **Procedure**

- **Stap 1** Houd Aan/uit/einde ingedrukt tot het scherm wordt ingeschakeld.
- **Stap 2** Voer de **Gebruikersnaam** en het **Wachtwoord** in het scherm **Aanmelden** in.
- **Stap 3** Druk op **Verzenden**.

## <span id="page-4-0"></span>**Automatisch een handset instellen met een korte activeringscode**

Wanneer u een nieuwe handset inschakelt, wordt deze automatisch bij het basisstation geregistreerd in de Ongeordende modus. Als de server de korte activeringscode aanvraagt, voert u de korte activeringscode in. Nadat de korte activeringscode isingevoerd en indien de server een verificatie vraagt, voert u de gebruikersnaam en het wachtwoord in. Wanneer u meerdere handsets moet registreren, is het raadzaam om één handset in te schakelen om de korte activeringscode in te voeren. De andere handsets zullen het verificatieverzoek bij aanmelding dan niet ontvangen.

De korte activeringscode begint met # en kan 3 tot 16 cijfers bevatten. De gebruikers naam en het wacht woord kunnen bestaan uit een combi natie van letters, cijfers en symbolen. De gebruikersnaam heeft 1 tot 24 tekens en het wachtwoord heeft 1 tot 128 tekens.

Als u een onjuiste korte activeringscode invoert, wordt een scherm met een foutbericht weergegeven. U hebt drie pogingen om de juiste korte activeringscode in te voeren. Als u alle pogingen hebt gebruikt, deregistreert de handset van het basisstation. Start de handset opnieuw op en voer de juiste korte activeringscode in of neem contact op met uw beheerder.

#### **Voordat u begint**

Uw beheerder of serviceprovider geeft u de korte activeringscode, de gebruikersnaam en het wachtwoord.

#### **Procedure**

- **Stap 1** Houd **Aan/uit/einde** ingedrukt tot het scherm wordt ingeschakeld.
- **Stap 2** Voer de korte activeringscode in op het scherm **Activeringscode invoeren**.
- **Stap 3** Druk op **Verzenden**.
- **Stap 4** (Optie) Voer de **Gebruikersnaam** en het **Wachtwoord** in het scherm **Aanmelden** in.
- **Stap 5** Druk op **Verzenden**.

## <span id="page-5-1"></span>**De handset automatisch instellen**

U voert stap 1 tot en met 3 uit om de implementatie te starten en u of uw gebruikers voeren de stappen 4 en 5 uit. Als uw gebruikers de stappen 4 en 5 hebben voltooid, moet u hen de toegangscode in het veld **AC** vertellen.

#### **Voordat u begint**

Aanmelden bij de [beheerwebpagina,](#page-1-0) op pagina 2

#### **Procedure**

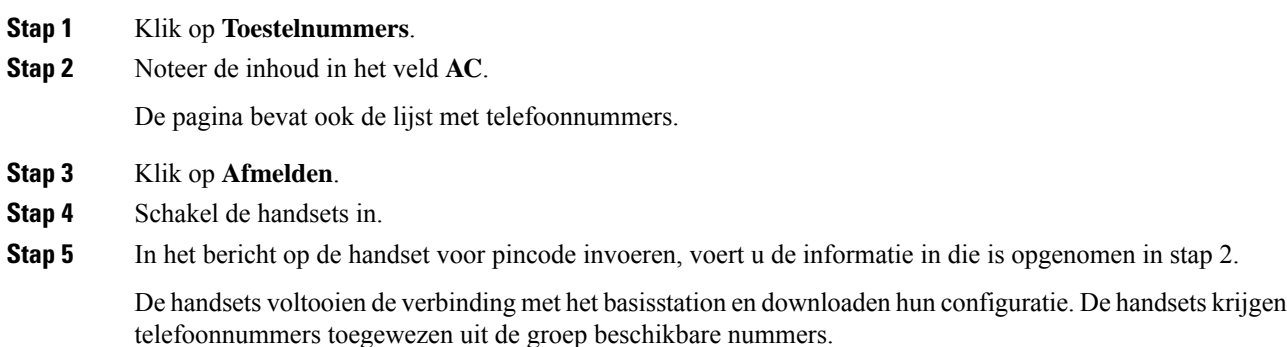

## <span id="page-5-0"></span>**Handmatige configuratie**

Als uw systeem geen automatische configuratie gebruikt, moet u het basisstation en de handsets handmatig configureren.

#### **Verwante onderwerpen**

De Cisco IP DECT 6800-serie instellen [\(workflow\)](p685_b_dect-phone-6800-administration-guide_chapter1.pdf#nameddest=unique_53)

## **Het basisstation configureren**

#### **Voordat u begint**

Maak verbinding met de webpagina van het basisstation zoals beschreven in [Aanmelden](#page-1-0) bij de [beheerwebpagina,](#page-1-0) op pagina 2.

Het basisstation moet verbinding hebben met het netwerk en het groene lampje moet branden.

#### **Procedure**

**Stap 1** Klik op **Servers**.

**Stap 2** Klik op **Server toevoegen**.

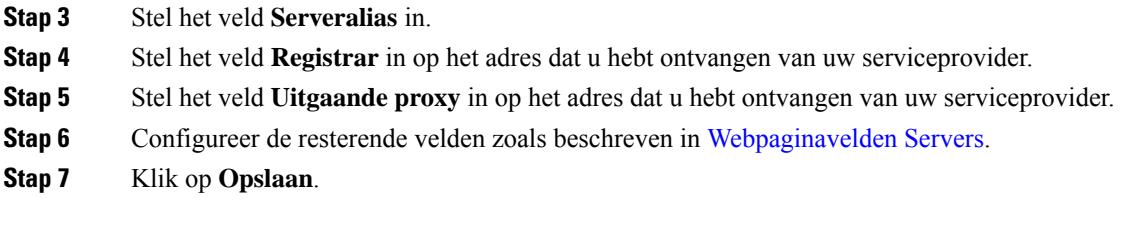

#### **Volgende stappen**

Het land van het [basisstation](#page-6-0) instellen, op pagina 7

## <span id="page-6-0"></span>**Het land van het basisstation instellen**

U moet het land en de tijd voor het basisstation instellen. Het basisstation gebruikt de tijdgegevens om synchronisatie van gegevens aan te sturen in een configuratie met meerdere cellen. U hebt deze gegevens niet nodig voor de 110 basisstation met enkele cel in één cel. De handsets geven de systeemtijd weer.

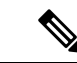

#### **Opmerking**

Het basisstation is voorgeprogrammeerd voor het specifieke DECT-frequentiebereik voor uw locatie. De landinformatie op deze pagina wordt alleen gebruikt om de datum en tijdzone van het systeem te identificeren.

U kunt een tijdserver op het netwerk gebruiken of de tijd instellen op de tijd van uw computer. Als u echter een systeem met twee of meer cellen instelt, moet u een tijdserver op het netwerk gebruiken. Tijdens de TLS-verificatie wordt deze tijd gebruikt voor de validatie van het tijdcertificaat. Als het basisstation de tijd niet ontvangt van de server of van de klok op uw pc, wordt de validatie van de tijdcertificaat genegeerd.

Als u het land of de tijd instelt of wijzigt, moet u de basisstations opnieuw opstarten. Eén basisstation heeft maximaal 1 minuut nodig en meerdere basisstations in een systeem hebben maximaal enkele minuten nodig om te rebooten.

#### **Voordat u begint**

Maak verbinding met de webpagina van het basisstation zoals beschreven in [Aanmelden](#page-1-0) bij de [beheerwebpagina,](#page-1-0) op pagina 2.

Het basisstation moet verbinding hebben met het netwerk en het groene lampje moet branden.

#### **Procedure**

- **Stap 1** Klik op **Land**.
- **Stap 2** Kies uw land in de lijst **Land selecteren**.
- **Stap 3** Stel, indien van toepassing, uw **Staat/regio** in.
- **Stap 4** Selecteer de taal in de lijst **Taal instellen**.
- **Stap 5** Selecteer de tijdservermethode:
	- Als u geen tijdserver op het netwerk gebruikt, klikt u op **Tijdpc** om de actuele tijd van uw pc te gebruiken.
	- Als u een tijdserver op het netwerk gebruikt, voert u het adres in het veld **Tijdserver** in.

Een voorbeeld van een tijdserver op het netwerk is **0.us.pool.ntp.org**.

- **Stap 6** Configureer de resterende velden zoals beschreven in [Webpaginavelden](p685_b_dect-phone-6800-administration-guide_chapter6.pdf#nameddest=unique_92) Land.
- **Stap 7** Klik op **Opslaan en opnieuw opstarten**.

#### **Volgende stappen**

[Netwerkinstellingen](#page-7-0) configureren, op pagina 8

### <span id="page-7-0"></span>**Netwerkinstellingen configureren**

Het systeem gebruikt standaard DHCP om het IP-adres te verkrijgen. Als DHCP niet beschikbaar is, gebruikt het basisstation na een wachttijd van 5 minuten het vooraf gedefinieerde statische IP-adres 169.254.xx.xx. Gebruik de handset om het IP-adres van het basisstation te bekomen om u te kunnen aanmelden en de instellingen te wijzigen. U kunt het vooraf gedefinieerde statische IP-adres wijzigen in een ander statisch IP-adres.

Mogelijk moet u deze specifieke velden wijzigen, volgens de instructies van uw serviceprovider:

- VLAN
- Verschillende SIP-poorten gebruiken
- RTP-poort

Zie voor meer informatie over de velden [Webpaginavelden](p685_b_dect-phone-6800-administration-guide_chapter6.pdf#nameddest=unique_67) Netwerk.

#### **Voordat u begint**

Maak verbinding met de webpagina van het basisstation zoals beschreven in [Aanmelden](#page-1-0) bij de [beheerwebpagina,](#page-1-0) op pagina 2.

#### **Procedure**

#### **Stap 1** Klik op **Netwerk**.

**Stap 2** Als uw netwerk geen DHCP gebruikt, stelt u het veld **DHCP/statische IP** in op **Statische IP**.

Als u **Vaste IP** selecteert, moet u deze extra velden configureren:

- **IP-adres**
- **Subnetmasker**
- **Standaardgateway**
- **DNS (primair)**
- **DNS (secundair)**
- **Stap 3** Als u een systeem met één basisstation instelt, stelt u **Verschillende SIP-poorten gebruiken** in op **Ingeschakeld**.
- **Stap 4** Stel het veld **RTP-poort** in volgens de instructies van uw serviceprovider.

**Stap 5** Configureer de resterende netwerkvelden zoals beschreven in [Webpaginavelden](p685_b_dect-phone-6800-administration-guide_chapter6.pdf#nameddest=unique_67) Netwerk.

**Stap 6** Klik op **Opslaan**.

#### **Volgende stappen**

Handsets toevoegen aan het [basisstation,](#page-9-0) op pagina 10

## **Het SIP-transport configureren**

Voor SIP-berichten kunt u elk toestelnummer configureren dat u wilt gebruiken:

- Een specifiek protocol
- Het protocol dat automatisch wordt geselecteerd door het basisstation

Wanneer u een automatische toewijzing hebt ingesteld, bepaalt het basisstation het transportprotocol dat is gebaseerd op de Name Authority Pointer-records (NAPTR) op de DNS-server. Het basisstation gebruikt het protocol met de hoogste prioriteit in de records.

U kunt het SIP-transport configureren op de webpagina **Servers** of in het configuratiebestand (.xml).

#### **Voordat u begint**

Maak verbinding met de webpagina van het basisstation zoals beschreven in *Aanmelden bij de beheerwebpagina*.

#### **Procedure**

- **Stap 1** Klik op **Servers**.
- **Stap 2** Klik op **Server toevoegen**.
- **Stap 3** Selecteer een van de protocollen in de lijst in het veld **SIP-transport**.

U kunt deze parameter ook configureren in het configuratiebestand (.xml) door een reeks in deze indeling in te voeren:

<SIP\_Transport\_1\_>n</SIP\_Transport\_1\_>

Waar n het protocol is.

Opties: UDP (standaard), TCP, TLS en Auto. Met de optie **AUTO** wordt het basisstation geconfigureerd voor het automatisch selecteren van het juiste transportprotocol, op basis van de NAPTR-records op de DNS-server.

#### **Stap 4** Klik op **Opslaan**.

Nadat u de wijziging hebt opgeslagen, moet u het basisstation opnieuw opstarten.

## **De verificatie van SIP-meldingen configureren**

Wanneer het basisstation de SIP-melding ontvangt, kunt u het basisstation zo configureren dat er referenties voor de SIP-melding worden gevraagd.

Het basisstation gebruikt TCP, UDP of TLS om de SIP-melding van het systeem te ontvangen. Wanneer het SIP-transport TCP of UDP is, vraagt het basisstation om autorisatie. De referenties van het systeem moeten overeenkomen met de referenties van het toestelnummer van de handset. Als de referenties niet overeenkomen, stuurt het basisstation een autorisatiefout naar het systeem.

U kunt de autorisatie inschakelen en de domeinnaam voor het systeem invoeren op de webpagina **Servers** of in het configuratiebestand (.xml). Zie [Webpaginavelden](p685_b_dect-phone-6800-administration-guide_chapter6.pdf#nameddest=unique_48) Servers voor informatie over de velden.

Configureer de meldingsvelden op deze manier in het configuratiebestand (.xml).

<Auth\_Resync\_reboot\_1\_>enable</ Auth\_Resync\_reboot\_1\_> <Reversed\_Auth\_Realm\_1\_>n</Reversed\_Auth\_Realm\_1\_>

Waarbij n de domeinnaam voor het systeem aangeeft.

#### **Voordat u begint**

Maak verbinding met de webpagina van het basisstation zoals beschreven in [Aanmelden](#page-1-0) bij de [beheerwebpagina,](#page-1-0) op pagina 2.

#### **Procedure**

- **Stap 1** Klik op **Servers**.
- **Stap 2** Stel **Auth Resync reboot** in op **Ingeschakeld**.
- **Stap 3** Voer in het veld **Reversed Auth Realm** de domeinnaam in.
- **Stap 4** Klik op **Opslaan**.

#### **Volgende stappen**

De SIP-melding kan de gebeurtenissen bevatten om IPEI-nummer van de handset opnieuw in te stellen of het basisstation opnieuw op te starten.

Zie De handset op afstand [verwijderen](p685_b_dect-phone-6800-administration-guide_chapter7.pdf#nameddest=unique_72) of Het [basisstation](p685_b_dect-phone-6800-administration-guide_chapter7.pdf#nameddest=unique_70) op afstand opnieuw opstarten voor meer informatie.

### <span id="page-9-0"></span>**Handsets toevoegen aan het basisstation**

U moet de handsets op het basisstation zo configureren dat deze verbinding kunnen maken en kunnen communiceren.

U kunt handsets per stuk toevoegen en registreren of meerdere handsets instellen.

- Installatie van één handset: aan het einde van deze procedure heeft het basisstation de informatie over de handset ingesteld, maar is de handset niet geregistreerd bij het basisstation en kan het nog geen gesprekken starten.
- Installatie van meerdere handsets: aan het einde van deze procedure is het basisstation ingesteld, maar moet u gebruikerspecifieke configuratie voltooien om de handset aan de juiste persoon toe te wijzen.

Ш

Wellicht is de Werkblad parameters voor [handsetconfiguratie](p685_b_dect-phone-6800-administration-guide_appendix2.pdf#nameddest=unique_147) nuttig hierbij.

#### **Voordat u begint**

Maak verbinding met de webpagina van het basisstation zoals beschreven in [Aanmelden](#page-1-0) bij de [beheerwebpagina,](#page-1-0) op pagina 2.

Het basisstation moet verbinding hebben met het netwerk en het groene lampje moet branden.

#### **Procedure**

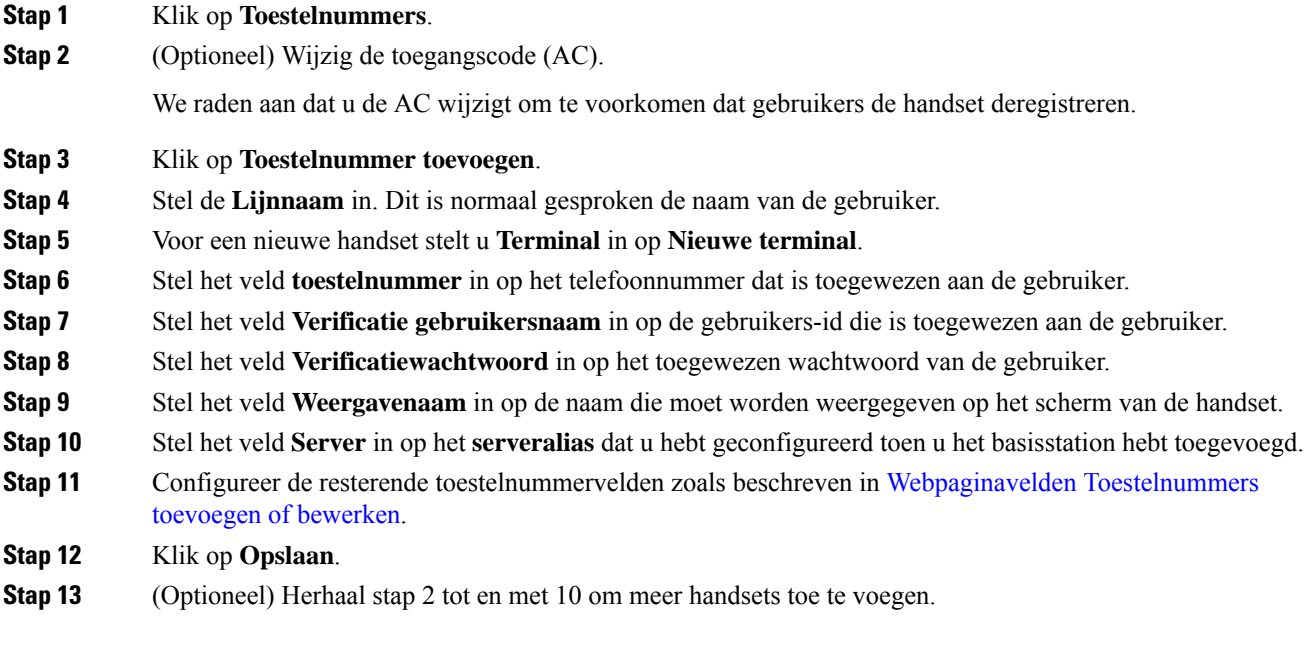

#### **Volgende stappen**

- Als u uw systeem per handset instelt, voert u [Handsetregistratie](#page-11-0) starten, op pagina 12 uit.
- Als u meerdere handsets instelt, voert u Handsets aan [gebruikers](#page-10-0) toewijzen, op pagina 11 uit.

## <span id="page-10-0"></span>**Handsets aan gebruikers toewijzen**

Wanneer u meerdere handsets instelt, moet u elke handset aan een specifieke gebruiker toewijzen. Elke gebruiker heeft een uniek telefoonnummer en een eigen voicemail, en kan verschillende functies hebben. U kunt individuele toegangscodes toewijzen aan elke handset via de velden van de webpagina van de **Terminal** of in het configuratiebestand (.xml). U kunt de toegangscode op deze manier instellen in het configuratiebestand:

<Subscr\_Dect\_Ac\_Code\_x\_>nnnn</Subscr\_Dect\_Ac\_Code\_x\_>

Waarbij  $x$  het nummer is van de handset is en nnnn de toegangscode.

Als de toegangscode uit meer dan 4 cijfers bestaat, worden alleen de eerste 4 cijfers geaccepteerd.

Als u de handset wilt toewijzen aan de gebruiker, kunt u het IPEI-nummer (International Portable Equipment Identity) van de handset toewijzen aan het correct geconfigureerde toestelnummer. Het IPEI-nummer van de handset bevindt zich op deze locaties:

- Op het label van de doos waarin de handset is geleverd
- Onder de handsetbatterij

Wellicht is de Werkblad parameters voor [handsetconfiguratie](p685_b_dect-phone-6800-administration-guide_appendix2.pdf#nameddest=unique_147) nuttig hierbij.

#### **Voordat u begint**

Maak verbinding met de webpagina van het basisstation zoals beschreven in [Aanmelden](#page-1-0) bij de [beheerwebpagina,](#page-1-0) op pagina 2.

Het basisstation moet verbinding hebben met het netwerk en het groene lampje moet branden.

De handsets moeten zijn ingesteld zoals beschreven in Handsets toevoegen aan het [basisstation,](#page-9-0) op pagina [10.](#page-9-0)

#### **Procedure**

#### **Stap 1** Klik op **Toestelnummers**.

- **Stap 2** Klik op de koppeling in de kolom **Informatie toestelnummer** van de handset voor een bepaalde gebruiker. De IPEI-koppeling toont het lege IPEI-nummer FFFFFFFFFF.
- **Stap 3** Op de pagina **Terminal** stelt u het veld **IPEI** in op het IPEI-nummer van de nieuwe handset van de gebruiker.
- **Stap 4** Stel het veld **AC** in.
- **Stap 5** (Optioneel) Configureer de overige velden zoals wordt beschreven in Velden van de [webpagina](p685_b_dect-phone-6800-administration-guide_chapter6.pdf#nameddest=unique_11) Terminal.
- **Stap 6** Klik op **Opslaan**.
- **Stap 7** (Optioneel) Herhaal stap 3 tot en met 7 om meer handsets in te stellen.

#### **Volgende stappen**

[Handsetregistratie](#page-11-0) starten, op pagina 12.

### <span id="page-11-0"></span>**Handsetregistratie starten**

Nadat u een of meer handsets hebt geconfigureerd op het basisstation, kunt u het basisstation het registratieproces laten starten. Het basisstation wacht totdat het registratieberichten ontvangt van de handsets om de communicatielus te voltooien.

U kunt alle handsets tegelijkertijd registreren of dit één voor één doen.

#### **Voordat u begint**

Maak verbinding met de webpagina van het basisstation zoals beschreven in [Aanmelden](#page-1-0) bij de [beheerwebpagina,](#page-1-0) op pagina 2.

Het basisstation moet verbinding hebben met het netwerk en het groene lampje moet branden.

- Eén geconfigureerde handset: de handset moet worden geconfigureerd zoals beschreven in [Handsets](#page-9-0) toevoegen aan het [basisstation,](#page-9-0) op pagina 10
- Meerdere geconfigureerde handsets: de handsets moeten worden toegewezen aan gebruikers zoals beschreven in Handsets aan [gebruikers](#page-10-0) toewijzen, op pagina 11

#### **Procedure**

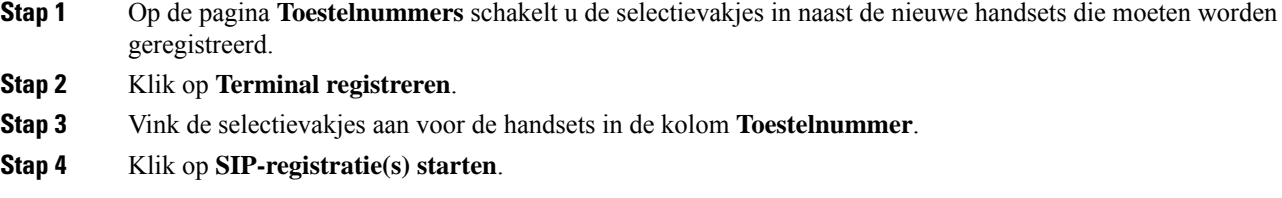

#### **Volgende stappen**

• Voer op elke handset De handset verbinden met het [basisstation,](#page-12-0) op pagina 13 uit.

## <span id="page-12-0"></span>**De handset verbinden met het basisstation**

Nadat u de handset configureert om verbinding te maken met het basisstation, wordt deze geregistreerd. Wanneer de registratie is voltooid, kunt u gesprekken voeren.

Als uw gebruikers deze procedure uitvoeren, moet u de procedure en de toegangscode aan hen doorgeven.

#### **Voordat u begint**

- De handsetbatterij moet zijn geplaatst. Zie De batterij in de handset [installeren](p685_b_dect-phone-6800-administration-guide_chapter2.pdf#nameddest=unique_140).
- De handsetbatterij moet zijn opgeladen. Zie De [handsetbatterij](p685_b_dect-phone-6800-administration-guide_chapter2.pdf#nameddest=unique_143) opladen.
- De handset moet worden geconfigureerd op het basisstation zoals wordt beschreven in Handsets toevoegen aan het [basisstation,](#page-9-0) op pagina 10 en u hebt de toegangscode (AC) van het basisstation nodig.

#### **Procedure**

**Stap 1** Schakel de handset in. Zie Uw handset [inschakelen,](#page-13-0) op pagina 14.

- **Stap 2** Druk op **Menu** .
- **Stap 3** Selecteer **Verbinding** > **Registreren**.
- **Stap 4** Druk op **Selecteren**.
- **Stap 5** (Optioneel) Voer de toegangscode in het veld **AC** in.
- **Stap 6** Druk op **OK**.

#### <span id="page-13-0"></span>**Uw handset inschakelen**

**Procedure** Houd **Aan/uit/einde** ingedrukt tot het scherm wordt ingeschakeld.

### **Een repeater toevoegen**

Als u een 110 basisstation met enkele cel hebt, kunt u de dekking op uw locatie uitbreiden met 110 repeaters. U kunt maximaal 6 repeaters hebben.

Als u een 210 basisstation met meerdere cellen hebt, kunt u de dekking op uw locatie uitbreiden met 110 repeaters. U kunt maximaal 3 repeaters per basisstation hebben.

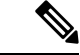

**Opmerking**

Verbind de repeater niet met de voeding tot stap 6.

Wanneer u een nieuwe repeater inschakelt, probeert deze zich te registreren bij het basisstation en moet deze registratie plaatsvinden binnen 5 minuten.

De repeater opnieuw opgestart aan het einde van de configuratie. Dit is normaal omdat het gecodeerde communicatie heeft ingesteld. Nadat de computer opnieuw is opgestart, is deze gereed voor gebruik.

U kunt een repeater toevogen op de webpagina **Repeaters** of in het configuratiebestand (.xml).

#### **Voordat u begint**

Maak verbinding met de webpagina van het basisstation zoals beschreven in [Aanmelden](#page-1-0) bij de [beheerwebpagina,](#page-1-0) op pagina 2.

#### **Procedure**

**Stap 1** Klik op **Repeaters**.

- **Stap 2** Klik op **Repeater toevoegen**.
- **Stap 3** Stel het veld **DECT-synchronisatiemodus** in.
	- **Handmatig**: u moet handmatig parameters toewijzen.
	- **Lokaal automatisch**: de repeater detecteert het basissignaal en wordt automatisch geconfigureerd.
	- **Automatische kettingschakeling**: alle basisstations en repeaters sturen een RSSI-rapport naar het primaire basisstation. Het primaire basisstation gebruikt het rapport om een nieuwe DECT-synchronisatiestructuur te maken met alle geselecteerde basisstations en repeaters die deze instelling gebruiken.

Voer in het configuratiebestand (.xml) een tekenreeks met deze indeling in:

<Repeater\_Auto\_Config\_Mode\_1\_>n</Repeater\_Auto\_Config\_Mode\_1\_>

Waar n de waarde 0 (Handmatig), 1 (Lokaal automatisch) of 2 (Automatische kettingschakeling) heeft

**Stap 4** Voor handmatige configuratie selecteert u een repeater-RPN in het vervolgkeuzemenu.

Elke repeater heeft een unieke RPN nodig.

- Systemen met één cel: de basis is altijd RPN000. De eerste repeater is RPN01, de tweede RPN02 enzovoort.
- Systemen met meerdere cellen: de basisnummers worden verhoogd met 4 (RPN00, RPN04 enzovoort). De eerste repeater voor het eerste basisstation is RPN01, de tweede RPN02. De eerste repeater voor het tweede basisstation is RPN05, de tweede RPN06.

#### **Stap 5** Klik op **Opslaan**.

.

**Stap 6** Schakel de repeater in.

De LED van de repeater knippert groen (twee korte flitsen) om de registratiemodus aan te geven. Wanneer de registratie is voltooid, worden de repeater en het basisstation opnieuw opgestart om gecodeerde communicatie in te stellen.

Als u de repeater hebt ingeschakeld voordat u stap 5 hebt voltooid en de LED van de repeater is rood, wordt de repeater niet geregistreerd. Volg de informatie in Kan een repeater niet [instellen:](p685_b_dect-phone-6800-administration-guide_chapter8.pdf#nameddest=unique_149) LED isrood om de repeater in de registratiemodus te krijgen.

## <span id="page-14-0"></span>**De handsetinformatie wijzigen**

U kunt algemene handsetinformatie configureren, zoals de toegangscode, alarminformatie, gedeelde lijnen en de telefoonlijst.

#### **Voordat u begint**

Maak verbinding met de webpagina van het basisstation zoals beschreven in [Aanmelden](#page-1-0) bij de [beheerwebpagina,](#page-1-0) op pagina 2.

Het basisstation moet verbinding hebben met het netwerk en het groene lampje moet branden.

#### **Procedure**

**Stap 1** Klik op **Toestelnummers**.

**Stap 2** Klik in de kolom IPEI op de koppeling voor de telefoon.

- **Stap 3** Configureer de terminalvelden zoals wordt beschreven in Velden van de [webpagina](p685_b_dect-phone-6800-administration-guide_chapter6.pdf#nameddest=unique_11) Terminal.
- **Stap 4** Klik op **Opslaan**.

## <span id="page-15-0"></span>**Het toestelnummer wijzigen**

U kunt elk toestelnummer op de handset configureren. Toestelnummerinformatie bevat de gebruikersnaam en het wachtwoord, het telefoonnummer, voicemail en enkele functies.

#### **Voordat u begint**

Maak verbinding met de webpagina van het basisstation zoals beschreven in [Aanmelden](#page-1-0) bij de [beheerwebpagina,](#page-1-0) op pagina 2.

Het basisstation moet verbinding hebben met het netwerk en het groene lampje moet branden.

#### **Procedure**

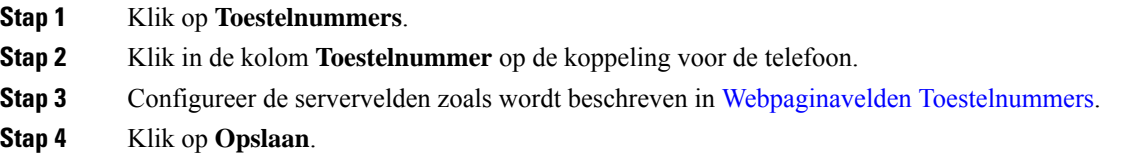

## <span id="page-15-1"></span>**Taal- en tekstinstellingen voor een handset configureren**

U kunt de instellingen voor taal en tekst wijzigen in het taalbestand (.xml) om deze instellingen voor de handset bij te werken. Definieer deze elementen in het taalbestand (. xml) om de instellingen te wijzigen:

- CustomTexts: definieer de attributen Vergrendeld om de taal te wijzigen en Versie om de versie van het taalpakket weer te geven op de handset. Als u Vergrendeld hebt ingesteld op Ingeschakeld, kunt u de taal op uw handset niet meer veranderen.
- Taal: definieer de attributen BaseLanguage voor de huidige taal, Naam voor de weergave en CustomInput Language om over te steppen op een andere actieve taal op de handset.
- Tekst: definieer het attribuut Id voor de naam van de tekst-id op de handset. Tekst voor de oorspronkelijke tekst in de firmware en CustomText met de nieuwe tekst die op de handset wordt weergegeven. U kunt slechts één CustomText-attribuut aan elk tekstelement toevoegen.

Het basisstation converteert dit bestand naar een geaccepteerde indeling en verzendt het bestand naar de handset. Met dit bestand worden de instellingen in de handset bijgewerkt. U moet de handset op het laadstation plaatsen voor de update. Wanneer de update begint, kunt u de status of fouten bekijken op de webpagina **Toestellen**of**Syslog**. Na de update start u de handset opnieuw op. De handset geeft de versie van het taalpakket weer op het scherm **Status** nadat de handset opnieuw is gestart.

U kunt deze instellingen opnieuw instellen op het basisstation of de handsets als de update mislukt, verschillende instellingen opnieuw instellen of de standaardinstellingen herstellen. Op het basisstation kunt u de bestandsnaam wissen om de standaardinstellingen te herstellen of de nieuwe bestandsnaam opgeven van het bestand met de nieuwe instellingen.

Voor meer informatie over het herstellen van de standaardinstellingen op de handset vindt u in de sectie **Standaardinstellingen voor taal en tekst op een handset herstellen** in *Gebruikershandleiding voor de Cisco IP DECT 6800-serie*.

U kunt het taalbestand (.xml) instellen op de webpagina **Firmware-update** of in het configuratiebestand (.xml).

#### **Voordat u begint**

Maak verbinding met de webpagina van het basisstation zoals beschreven in *Aanmelden bij de beheerwebpagina*.

#### **Procedure**

- **Stap 1** Klik op **Firmware-update**.
- **Stap 2** Voer voor elke handset de bestandsnaam in het veld **Taalpakket** in.

Voer in het configuratiebestand (.xml) een tekenreeks met deze indeling in:

<Language\_Rule>https://www.server.com/path/[handsettype]\_[name].xml</Language\_Rule>

Waar [handsettype] [name] het type is van de handset (bijvoorbeeld 6825) bij de naam van het taalbestand.

#### **Stap 3** Klik op **Opslaan/update starten**.

Accepteer de berichten die worden weer gegeven tijdens de update.

#### **Volgende stappen**

Bevestig de taal en de tekst die op de handset wordt weergegeven.

## <span id="page-16-0"></span>**Beveiliging**

De systeemhardware heeft de MIC (Manufacturing Installed Certificates) al geïnstalleerd. Maar u kunt de beveiliging van uw systeem verhogen.

Voor betere beveiliging moet u aangepaste certificaten gebruiken die zijn gegenereerd door een Certificate Authority (CA).

U kunt ook de mediabeveiliging verhogen. Zie [Mediabeveiliging](#page-18-0) instellen, op pagina 19 voor meer informatie.

## **Apparaatcertificaat en sleutelparen instellen**

Het basisstation gebruikt het apparaatidentiteitscertificaat en sleutelpaar wanneer het basisstation werkt als een server, of wanneer de server client SSL-verificatie vereist.

Certificaten kunnen in de fabriek of door uw serviceprovider worden geïnstalleerd op het systeem. U kunt ook uw eigen certificaten aanschaffen. Als u uw eigen certificaten koopt en installeert, moeten de certificaten de indeling DER-gecodeerd binair X.509 (.cer) hebben.

#### **Voordat u begint**

Maak verbinding met de webpagina van het basisstation zoals beschreven in [Aanmelden](#page-1-0) bij de [beheerwebpagina,](#page-1-0) op pagina 2.

Haal een aangepast certificaat op.

#### **Procedure**

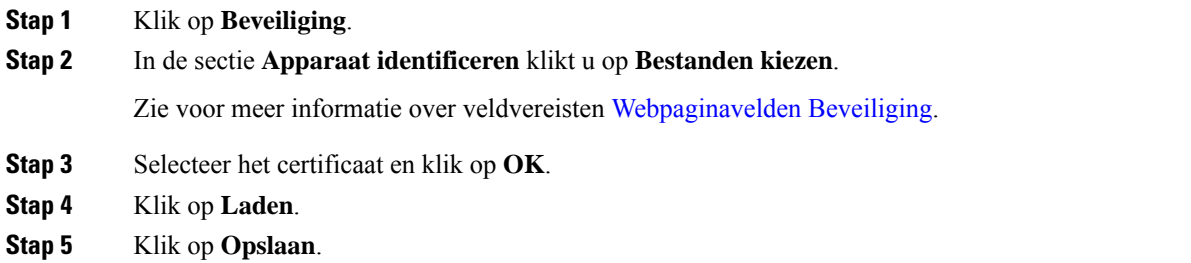

## **Een vertrouwd servercertificaat instellen**

Het basisstation heeft mogelijk een vertrouwd servercertificaat nodig om een certificaatketen te valideren.

Certificaten kunnen in de fabriek of door uw serviceprovider worden geïnstalleerd op het systeem. U kunt ook uw eigen certificaten aanschaffen. Als u uw eigen certificaten koopt en installeert, moeten de certificaten de indeling DER-gecodeerd binair X.509 (.cer) hebben.

#### **Voordat u begint**

Maak verbinding met de webpagina van het basisstation zoals beschreven in [Aanmelden](#page-1-0) bij de [beheerwebpagina,](#page-1-0) op pagina 2.

Haal een aangepast certificaat op.

#### **Procedure**

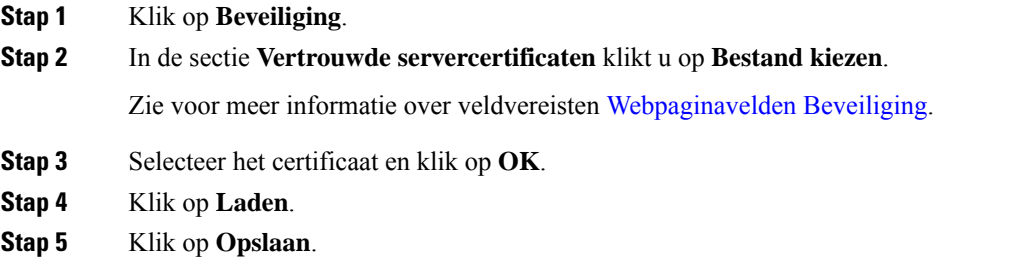

## **Vertrouwd basiscertificaat instellen**

Het basisstation gebruikt vertrouwde basiscertificaten van de server om de SSL-handshake te verifiëren.

П

Certificaten kunnen in de fabriek of door uw serviceprovider worden geïnstalleerd op het systeem. U kunt ook uw eigen certificaten aanschaffen. Als u uw eigen certificaten koopt en installeert, moeten de certificaten de indeling DER-gecodeerd binair X.509 (.cer) hebben.

#### **Voordat u begint**

Maak verbinding met de webpagina van het basisstation zoals beschreven in [Aanmelden](#page-1-0) bij de [beheerwebpagina,](#page-1-0) op pagina 2.

Haal een aangepast certificaat op.

#### **Procedure**

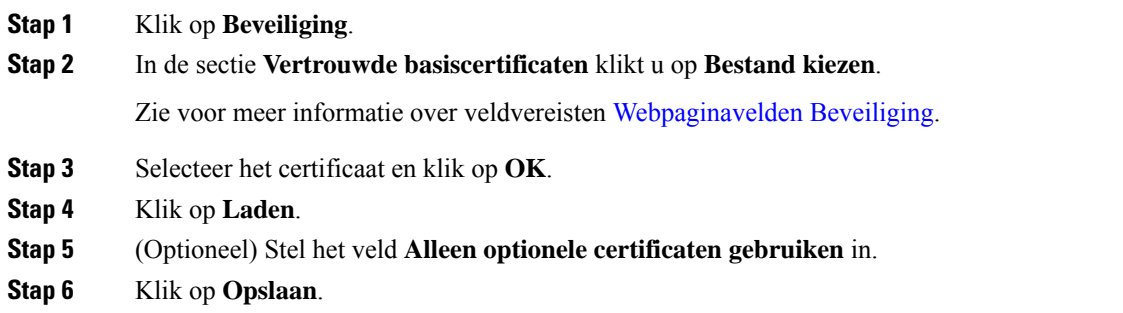

## <span id="page-18-0"></span>**Mediabeveiliging instellen**

Het basisstation gebruikt de mediabeveiliging om mediasessies te beschermen. U kunt de functie mediabeveiliging inschakelen en deze alleen gebruiken als hetSIP-overdrachtsprotocol TLSis. of als NAPTR TLS kan kiezen voor SIP-overdracht. U kunt het mediaprotocol wijzigen in RTP of SRTP. Zie [Webpaginavelden](p685_b_dect-phone-6800-administration-guide_chapter6.pdf#nameddest=unique_48) [Servers](p685_b_dect-phone-6800-administration-guide_chapter6.pdf#nameddest=unique_48) voor informatie over de velden.

Configureer de mediabeveiliging in de webpagina **Servers** of het configuratiebestand.

U kunt de functie op deze manier configureren in het configuratiebestand  $(\cdot, \text{cm1})$ :

```
<MediaSec_Request_n_>enabled</MediaSec_Request_n_>
<MediasSec_Over_TLS_Only_n_>disabled</MedissSec_Over_TLS_Only_n_>
```
Waarbij n het servernummer aangeeft.

#### **Voordat u begint**

Maak verbinding met de webpagina van het basisstation zoals beschreven in [Aanmelden](#page-1-0) bij de [beheerwebpagina,](#page-1-0) op pagina 2.

#### **Procedure**

- **Stap 1** Klik op **Servers**.
- **Stap 2** Selecteer in het veld **MediabeveiligingIngeschakeld**.
- **Stap 3** Selecteer in het veld **Mediabeveiliging alleen voor TLSIngeschakeld**.

**Stap 4** Selecteer in het veld **Beveiligde RTPAuto**. **Stap 5** Klik op **Opslaan**.

### <span id="page-19-0"></span>**Het wachtwoord van de webpaginabeheerder of -gebruiker wijzigen**

Het is verstandig het beheerders- en gebruikerswachtwoord te wijzigen wanneer u het systeem instelt.

U kunt het beheerders- of gebruikerswachtwoord wijzigen op de webpagina **Beveiliging** of in het configuratiebestand (.xml).

Wijzig het wachtwoord op deze manier in het configuratiebestand (.xml).

• Beheerderswachtwoord:

<Admin\_Password>xxxxxxxx</Admin\_Password>

Waarbij xxxxxxxx het nieuwe beheerderswachtwoord is.

• Gebruikerswachtwoord:

<User\_Password>xxxxxxxx</User\_Password>

Waarbij xxxxxxxx het nieuwe gebruikerswachtwoord is.

#### **Voordat u begint**

Maak verbinding met de webpagina van het basisstation zoals beschreven in [Aanmelden](#page-1-0) bij de [beheerwebpagina,](#page-1-0) op pagina 2

#### **Procedure**

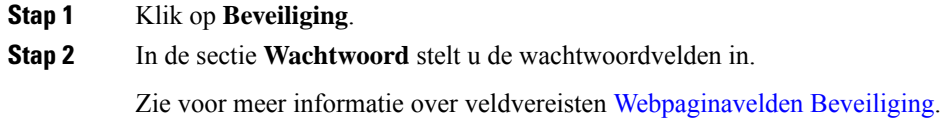

**Stap 3** Klik op **Opslaan**.

## **Wachtwoordregel instellen**

U kunt de minimale wachtwoordlengte definiëren en het gebruik van ASCII-tekensin het wachtwoord beperken op de webpagina **Beveiliging** of in het configuratiebestand (.xml).

De standaard wachtwoordlengte is 4 en het maximum is 127.

U kunt de functie op deze manier configureren in het configuratiebestand (.xml):

```
<Web_Min_Pass_Len>4</Web_Min_Pass_Len>
<Web_Pass_Constraint_To_Ascii>0</ Web_Pass_Constraint_To_Ascii>
```
П

#### **Voordat u begint**

Maak verbinding met de webpagina van het basisstation zoals beschreven in [Aanmelden](#page-1-0) bij de [beheerwebpagina,](#page-1-0) op pagina 2.

#### **Procedure**

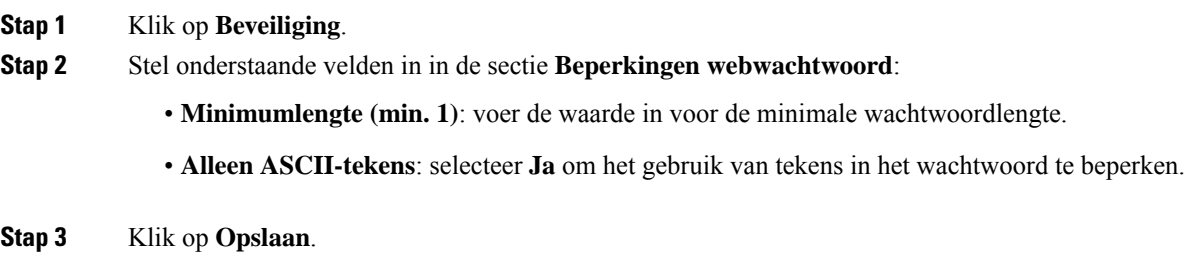

## **De webserver instellen voor HTTP of HTTPS**

Als u het basisstation veiliger wilt maken, kunt u het instellen om alleen te communiceren met HTTPS. Standaard is HTTP of HTTPS toegestaan.

#### **Voordat u begint**

Maak verbinding met de webpagina van het basisstation zoals beschreven in [Aanmelden](#page-1-0) bij de [beheerwebpagina,](#page-1-0) op pagina 2

#### **Procedure**

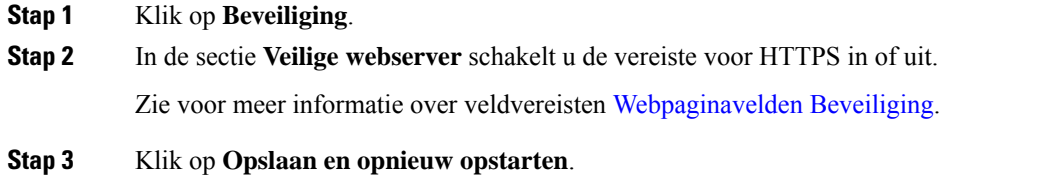

## **Overzicht beveiliging Cisco-producten**

Dit product bevat cryptografische functies en is onderhevig aan de wetgeving in de Verenigde Staten en andere landen met betrekking tot import, export, overdracht en gebruik. Levering van cryptografische producten van Cisco betekent niet dat derden bevoegd zijn codering te importeren, te exporteren of te gebruiken. Importeurs, exporteurs, distributeurs en gebruikers zijn verantwoordelijk voor naleving van eerder genoemde wetgeving. Door dit product te gebruiken, gaat u akkoord met de wetten en bepalingen die hierop van toepassing zijn. Als u hieraan niet kunt voldoen, dient u dit product onmiddellijk te retourneren.

Meer informatie over exportvoorschriften van de Verenigde Staten vindt u op [https://www.bis.doc.gov/](https://www.bis.doc.gov/policiesandregulations/ear/index.htm) [policiesandregulations/ear/index.htm.](https://www.bis.doc.gov/policiesandregulations/ear/index.htm)

## <span id="page-21-0"></span>**Instellingen lokale contactpersonen**

U kunt lijsten met contactpersonen voor uw gebruikers beheren. U kunt bijvoorbeeld een lijst met contactpersonen instellen voor alle leden van een team of afdeling. U kunt deze opties kiezen:

- Een lijst met contactpersonen maken op een handset, exporteren vanuit de handset en importeren in een andere handset.
- Een lijst met contactpersonen maken met een tekstverwerker en importeren in een andere handset.

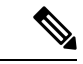

**Opmerking**

Wanneer u een lijst met contactpersonen importeert, overschrijft deze de bestaande lijst met contactpersonen. Als de gebruiker aangepaste contactpersonen heeft gemaakt, gaan deze aangepaste contactpersonen verloren.

## **Een lijst met contactpersonen importeren**

U kunt een standaardlijst met contactpersonen importeren in een handset. U kunt bijvoorbeeld een lijst met contactpersonen instellen voor alle leden van een team of afdeling.

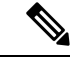

#### **Opmerking**

Wanneer u een lijst met contactpersonen importeert, overschrijft deze de bestaande lijst met contactpersonen. Als de gebruiker aangepaste contactpersonen heeft gemaakt, gaan deze aangepaste contactpersonen verloren.

#### **Voordat u begint**

U kunt een lijst met contactpersonen exporteren vanuit een handset of u kunt een lijst met contactpersonen maken met een tekstverwerker zoals Notepad. Andere programma's kunnen aanvullende informatie invoegen die niet correct kan worden geparseerd. Stel de bestandsextensie in op .csv of .txt.

De lijst wordt door komma's gescheiden, in .csv-indeling. Hier is een voorbeeld.

```
John Smith,+2345678901,+2345678901,,+2345678911
Ann Jones,+2345678902,+2345678902,,+2345678912
Fred Brown,+2345678903,+2345678903,,
```
De indeling van elke regel van het bestand is

**<name>,<work number>,<mobile number>,<home number>,<other number>**

Hierbij is:

- **<name>** is de naam van de gebruiker. De beperkingen voor de naam zijn:
	- Kan maximaal 23 tekens lang zijn. Namen van meer dan 23 tekens worden ingekort.
	- Kan geen komma bevatten (,).
	- Kan alleen de letters gebruiken weergegeven in [Ondersteunde](p685_b_dect-phone-6800-administration-guide_chapter1.pdf#nameddest=unique_135) tekens.
- **<work number>,<mobile number>, <home number>,<other number>** zijn de telefoonnummers. De beperkingen voor elk nummer zijn:

Ш

- Kan leeg zijn. Er mag geen spatie tussen twee komma's (,) staan. Als de contactpersoon bijvoorbeeld geen mobiel nummer heeft, wordt de lijn weer **<name>,<work number>,,<home number>,<other number>**
- Kan maximaal 21 cijfers lang zijn (met inbegrip van +). Als het nummer langer is dan 21 cijfers, wordt het item zonder waarschuwing genegeerd.
- Kan alleen deze tekens bevatten: +0123456789
- Kan geen SIP-URI zijn.

#### **Procedure**

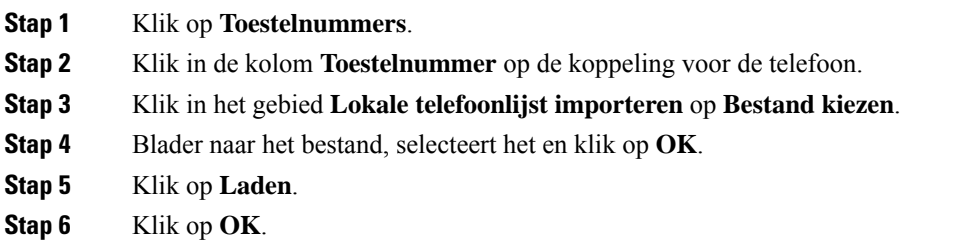

### **Een lijst met contactpersonen exporteren**

U kunt de lijst met lokale contactpersonen exporteren vanuit een handset.

Het kan handig zijn om een lijst met contactpersonen te maken op een handset en deze vervolgenste exporteren en te importeren in andere handsets.

#### **Procedure**

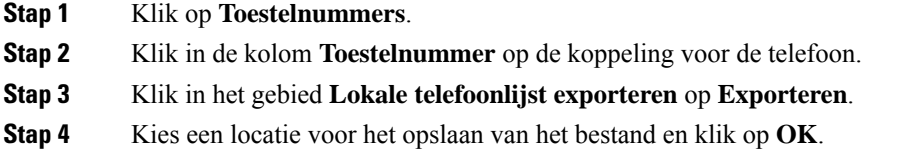

## <span id="page-22-0"></span>**De centrale telefoonlijst instellen**

Een centrale telefoonlijst is een telefoonlijst op de handset waarmee uw gebruikers makkelijk mensen kunnen opzoeken en bellen. Het type telefoonlijst dat u gebruikt, hangt af van een aantal factoren.

- Als u een klein netwerk beheert, kunt u een van de volgende handelingen uitvoeren:
	- een lokale telefoonlijst als tekstbestand maken en uploaden naar het basisstation.
- een lokale telefoonlijst alstekstbestand maken en bewaren in de map Telefoonlijst op de-server. Het basisstation zoekt het bestand in deze map wanneer het HTTP-protocol wordt gebruikt.
- Als uw organisatie al een LDAP-telefoonlijst (Lightweight Directory Access Protocol) heeft (bijvoorbeeld voor bureautelefoons), kunt u dezelfde telefoonlijst instellen op het basisstation.

## **Een centrale telefoonlijst met tekst instellen**

#### **Voordat u begint**

Maak een tekstbestand voor de telefoonlijst. Het bestand heeft de volgende indeling:

#### **<name>,<number>**

Hierbij is:

•

- <name> is de naam van de gebruiker. De beperkingen voor de naam zijn:
	- Kan maximaal 23 tekens lang zijn. Namen van meer dan 23 tekens worden ingekort.
	- Kan geen komma bevatten (,).
	- Gebruik alleen deze tekens:
		- A-Z
		- a-z
		- $0-9$
		- -
		- '
- <number> is het telefoonnummer. De beperkingen voor het nummer zijn:
	- Kan maximaal 21 cijfers lang zijn (met inbegrip van +). Als het nummer langer is dan 21 cijfers, wordt het item zonder waarschuwing genegeerd.
	- Kan alleen deze tekens bevatten: +0123456789
	- Kan geen SIP-URI zijn.

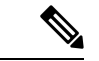

**Opmerking** Zet gen spatie tussen de komma en het telefoonnummer, anders wordt de invoer verwijderd.

Dit is een voorbeeld van een txt-bestand.

```
John Smith,+2345678901
Ann Jones,+2345678902
Fred Brown,+2345678903
```
De grootte van het bestand moet minder dan 100 Kb zijn.

Ш

Maak deze lijst met een tekstverwerker zoals Notepad. Andere programma's kunnen aanvullende informatie invoegen die niet correct kan worden geparseerd. Stel de bestandsextensie in op .csv of .txt.

**Opmerking**

Als u een telefoonlijst hebt geüpload en vervolgens een nieuwe telefoonlijst upload, overschrijft de nieuwe telefoonlijst de oude telefoonlijst.

Maak verbinding met de webpagina van het basisstation zoals beschreven in [Aanmelden](#page-1-0) bij de [beheerwebpagina,](#page-1-0) op pagina 2.

#### **Procedure**

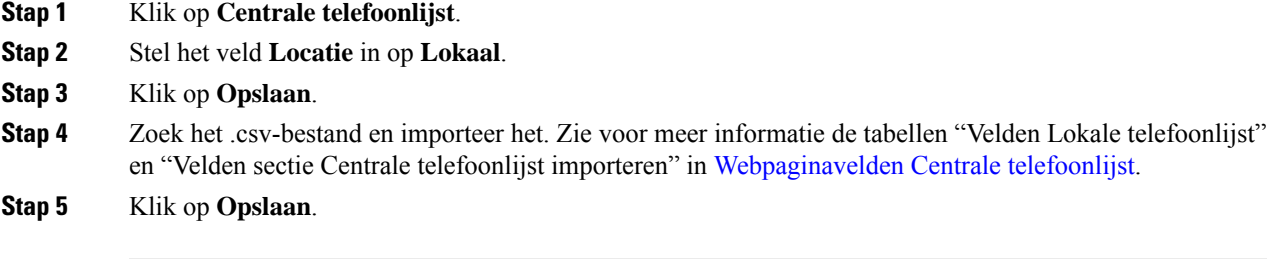

## **Een centrale LDAP-telefoonlijst instellen**

#### **Voordat u begint**

U hebt de informatie over de LDAP-telefoonlijst nodig.

Maak verbinding met de webpagina van het basisstation zoals beschreven in [Aanmelden](#page-1-0) bij de [beheerwebpagina,](#page-1-0) op pagina 2.

#### **Procedure**

- **Stap 1** Klik op **Centrale telefoonlijst**.
- **Stap 2** Stel het veld **Locatie** in op **LDAP-server**.
- **Stap 3** Klik op **Opslaan**.
- **Stap 4** Configureer de LDAP-velden, zoals beschreven in de tabellen "Velden Centrale LDAP-telefoonlijst" en "Centrale LDAP-telefoonlijst: velden sectie Handsetidentiteit" in [Webpaginavelden](p685_b_dect-phone-6800-administration-guide_chapter6.pdf#nameddest=unique_118) Centrale telefoonlijst.
- **Stap 5** Klik op **Opslaan**.

## **Een centrale XML-telefoonlijst instellen**

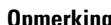

**Opmerking** Dit type wordt momenteel niet ondersteund.

U kunt een .xml-bestand maken met de telefoonlijstitems en deze vervolgens uploaden naar het basisstation.

Maak dit bestand met een tekstverwerker zoals Notepad. Andere programma's kunnen aanvullende informatie invoegen die niet correct kan worden geparseerd. Stel de bestandsextensie in op .xml.

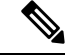

**Opmerking**

Als u een telefoonlijst hebt geüpload en vervolgens een nieuwe telefoonlijst upload, overschrijft de nieuwe telefoonlijst de oude telefoonlijst.

#### **Voordat u begint**

U moet een XML-telefoonlijstbestand maken. De vereisten zijn:

- Het bestand moet de bestandsindeling .xml hebben.
- Namen van meer dan 23 tekens worden ingekort tot 23 tekens.
- Kan alleen de letters gebruiken weergegeven in [Ondersteunde](p685_b_dect-phone-6800-administration-guide_chapter1.pdf#nameddest=unique_135) tekens.
- Telefoonnummers kunnen maximaal 21 cijfers lang zijn, met inbegrip van het plusteken (+).
- Telefoonnummers mogen alleen de tekens +0123456789 bevatten.
- Telefoonnummers kunnen geen SIP-URI zijn.
- Elke <DirectoryEntry>-tag heeft een <Name>- en een <Telephone>-tag nodig. De telefoonnummertag identificeert het hoofdtelefoonnummer.

Het schema voor het XML-bestand is:

```
<IPPhoneDirectory>
<DirectoryEntry>
<Name>x</Name>
<Telephone>x</Telephone>
<Office>x</Office>
<Mobile>x</Mobile>
<Fax>x</Fax>
</DirectoryEntry>
</IPPhoneDirectory>
```
U kunt zoveel <DirectoryEntry>-tags toevoegen als u wilt. Vergeet niet om de tags sluiten (bijvoorbeeld </DirectoryEntry>).

Dit is een voorbeeld van .xml-bestand.

```
<IPPhoneDirectory>
<DirectoryEntry>
<Name>John Smith</Name>
<Telephone>1001</Telephone>
<Office>+2345678901</Office>
<Mobile>+2345678901</Mobile>
<Fax>+2345678911</Fax>
```
Ш

```
</DirectoryEntry>
<DirectoryEntry>
<Name>Ann Jones</Name>
<Telephone>1002</Telephone>
<Office>+2345678902</Office>
<Mobile>+2345678902</Mobile>
<Fax>+2345678912</Fax>
</DirectoryEntry>
<DirectoryEntry>
<Name>Fred Brown</Name>
<Telephone>1003</Telephone>
<Office>+2345678903</Office>
<Mobile>+2345678903</Mobile>
</DirectoryEntry>
</IPPhoneDirectory>
```
Maak verbinding met de webpagina van het basisstation zoals beschreven in [Aanmelden](#page-1-0) bij de [beheerwebpagina,](#page-1-0) op pagina 2.

#### **Procedure**

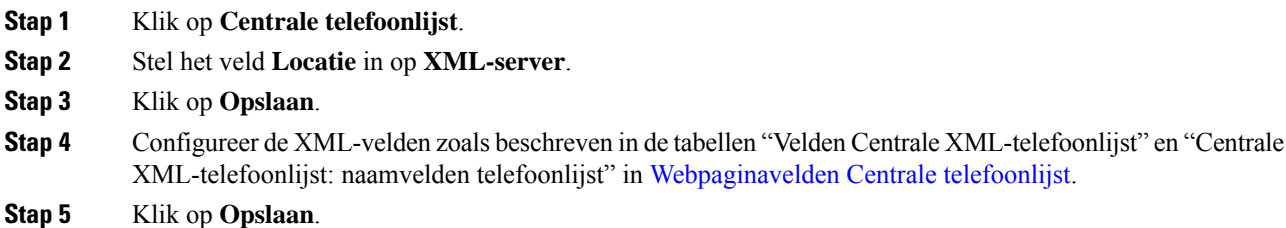

# <span id="page-26-1"></span><span id="page-26-0"></span>**Functies instellen**

Mogelijk moet u bepaalde functies wijzigen die van invloed zijn op de gebruikerservaring. Zorg ervoor dat u uw gebruikers op de hoogte brengt als u een van deze functies wijzigt.

### **Beheerinstellingen instellen**

De pagina **Beheer** bepaalt enkele interne systeemfuncties en enkele functies die van invloed zijn op gebruikers.

- Het gebied **Instellingen**: hiermee kunt u bepaalde communicatievereisten en -functies bepalen.
- Het gebied **Configuratie**: hiermee bepaalt hoe de basis en handset configuratiewijzigingen afhandelen.
- Het gebied **Tekstberichten**: hiermee bepaalt u de mogelijkheid voor gebruikers om tekstberichten te verzenden en te ontvangen. Zie [Tekstberichten](#page-27-0) configureren, op pagina 28 voor meer informatie.
- Het gebied**Syslog/SIP-logboek**: hiermee bepaalt u de opslag van systeemberichten en andere informatie.
- **Alarmnummers**: hiermee kunt u de alarmnummers voor gebruikers bepalen. Zie [Noodnummers](#page-32-0) [configureren,](#page-32-0) op pagina 33 voor meer informatie.

#### **Voordat u begint**

Maak verbinding met de webpagina van het basisstation zoals beschreven in [Aanmelden](#page-1-0) bij de [beheerwebpagina,](#page-1-0) op pagina 2

#### **Procedure**

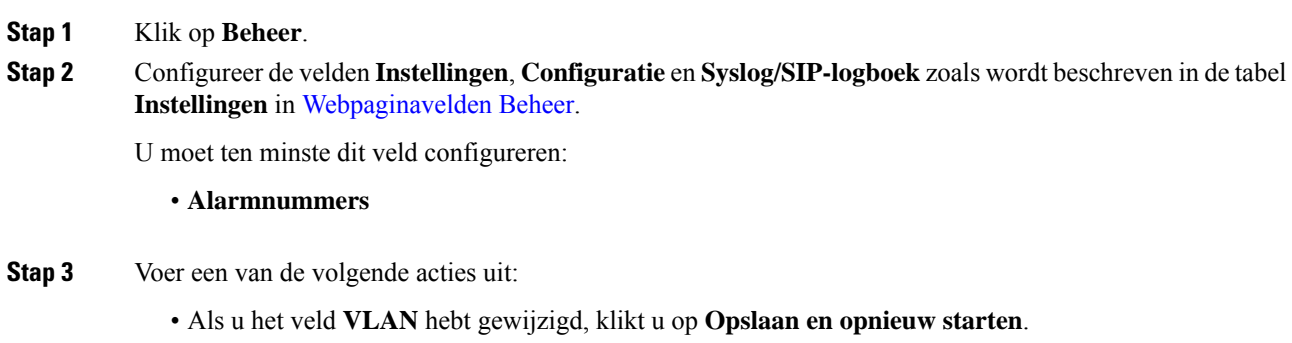

• Voor alle andere wijzigingen klikt u op **Opslaan**.

## <span id="page-27-0"></span>**Tekstberichten configureren**

U wilt mogelijk de instellingen wijzigen in het gebied voor tekstberichten op de webpagina **Beheer**. Met deze velden kunt u de mogelijkheid van de handset bepalen om tekstberichten te verzenden en ontvangen. Tekstberichten worden standaard uitgeschakeld.

Nadat u ze hebt ingeschakeld, kunt u het systeem instellen om alleen berichten binnen uw systeem toe te staan of om berichten naar en van andere systemen toe te staan.

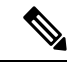

**Opmerking** Als u tekstberichten inschakelt, dient u uw gebruikers hiervan op de hoogte te brengen.

#### **Voordat u begint**

Maak verbinding met de webpagina van het basisstation zoals beschreven in [Aanmelden](#page-1-0) bij de [beheerwebpagina,](#page-1-0) op pagina 2

#### **Procedure**

- **Stap 1** Klik op **Beheer**.
- **Stap 2** Configureer de velden van tekstberichten zoals beschreven in de tabel Tekstberichten in [Webpaginavelden](p685_b_dect-phone-6800-administration-guide_chapter6.pdf#nameddest=unique_10) [Beheer.](p685_b_dect-phone-6800-administration-guide_chapter6.pdf#nameddest=unique_10)
- **Stap 3** Klik op **Opslaan**.

## **Paging configureren**

U kunt een paginggroep configureren om een groep handsets te pagen. U verzendt een page naar een groep handsets in hetzelfde netwerk.

U kunt een handset toevoegen aan maximaal drie paginggroepen. Elke paginggroep heeft een unieke multicastpoort en een uniek nummer. De telefoons in een paginggroep moeten zijn geabonneerd op hetzelfde multicast-IP-adres, dezelfde poort en hetzelfde multicastnummer.

U configureert de prioriteit voor de inkomende oproep van een specifieke groep. Het prioriteitsniveau ligt tussen 0 en 3. Het prioriteitsniveau geeft het volgende aan:

- 0: de inkomende pagina plaatst het actieve gesprek in de wacht. Het gesprek wordt hervat nadat de pagina is afgespeeld.
- 1: de inkomende pagina en het actieve gesprek worden tegelijkertijd afgespeeld.
- 2: inkomende pagina wordt aangekondigd met een geluid. De paginering wordt afgespeeld wanneer de actieve oproep in de wacht stand wordt gezet of de oproep wordt beëindigd.
- 3: de inkomende pagina wordt niet aangekondigd tijdens een actieve oproep.

Wanneer er meerdere pagingsessies plaatsvinden, worden de oproepen in chronologische volgorde beantwoord. De actieve page moet worden beëindigd om de volgende page te beantwoorden. Wanneer niet storen (NST) is ingeschakeld, negeert de telefoon de inkomende page.

De audiocodec is ingesteld op G.711u.

#### **Voordat u begint**

- Zorg ervoor dat alle handsets in een paginggroep zich in hetzelfde multicast-netwerk bevinden.
- Open de beheerwebpagina van de telefoon.

#### **Procedure**

#### **Stap 1** Klik op **Beheer**.

**Stap 2** In het gedeelte **Parameters voor meerdere paginggroepen** stelt u waarden in voor de velden **Pagingscript groep n**.

Geef een tekenreeks op om de telefoon te configureren voor het beluisteren en initiëren van multicast-paging. Elke tekenreeks kan maximaal 128 tekens lang zijn. U kunt een telefoon toevoegen aan maximaal 3 paging-groepen. Voer het script in deze indeling in:

pggrp:multicast-address:port;[name=xxxx;]num=yyy;[listen={yes|no}]];pri=n

Waarbij:

- Multicast-adres: geeft het multicast-IP-adres aan waarop de basisstations de pagingberichten kunnen beluisteren en ontvangen.
- Poort: geeft de poort aan waarnaar het pagingbericht moet worden verzonden. U gebruikt verschillende poorten voor elke paginggroep. De poort moet tussen 0 en 65534 zijn en een gelijke waarde hebben.
- name (optioneel): geeft de naam van de paginggroep. De maximale lengte van de naam is 35 tekens.
- num=yyy: geeft een uniek nummer aan dat de gebruiker kiest om toegang te krijgen tot de paginggroep. Het nummer heeft 3 of 4 cijfers.
- listen={yes|no}: hiermee wordt aangegeven of de telefoon de paginggroep beluistert. Alleen de eerste twee geactiveerde groepen kunnen luisteren. Als het veld niet is gedefinieerd, is de standaardwaarde no.
- pri=n: geeft het prioriteitsniveau aan van de paging. U kunt kiezen uit prioriteitniveaus 0 tot en met 3.

Bijvoorbeeld:

pggrp=224.168.168.168:34560;name=All;num=500;listen=yes;pri=0

U kunt deze parameter configureren met het XML-telefoonconfiguratiebestand (cfg.xml) door een reeks in deze indeling in te voeren:

<Group\_Paging\_Script\_1\_>pggrp=224.168.168.169:34560;name=All;num=500;listen=yes;pri=0</Group\_Paging\_Script\_1\_>

**Stap 3** Klik op **Opslaan**.

## **Stercodes wijzigen**

Het basisstation is ingesteld met een reeks stercodes. Met stercodes kunnen gebruikers snel toegang krijgen tot bepaalde functies.

De *Cisco IP DECT 6800-serie Gebruikershandleiding* bevat een lijst met de standaardstercodes.

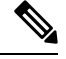

**Opmerking** Als u een stercode wijzigt, dient u uw gebruikers op de hoogte te stellen van de wijzigingen.

#### **Voordat u begint**

Maak verbinding met de webpagina van het basisstation zoals beschreven in [Aanmelden](#page-1-0) bij de [beheerwebpagina,](#page-1-0) op pagina 2

#### **Procedure**

- **Stap 1** Klik op **Stercodes**.
- **Stap 2** Wijzig de stercodevelden zoals wordt beschreven in [Webpaginavelden](p685_b_dect-phone-6800-administration-guide_chapter6.pdf#nameddest=unique_168) Stercodes.
- **Stap 3** Klik op **Opslaan**.

## **Gespreksvoortgangstonen wijzigen**

Het basisstation is ingesteld met een reeks gespreksvoortgangstonen. Gespreksvoortgangstonen zijn tonen die u hoort gedurende het instellen en de voortgang van het gesprek.

De standaardgespreksvoortgangstonen zijn afhankelijk van het land en de regio die u instelt voor het basisstation. U kunt de tonen wijzigen van de standaardwaarden.

Ш

#### **Voordat u begint**

Maak verbinding met de webpagina van het basisstation zoals beschreven in [Aanmelden](#page-1-0) bij de [beheerwebpagina,](#page-1-0) op pagina 2

#### **Procedure**

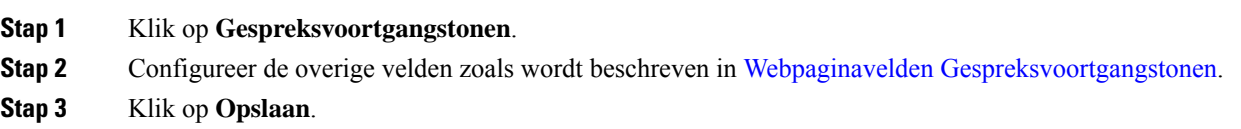

## **Statistieken voor de gesprekskwaliteit instellen op gespreksserver**

U kunt de gesprekskwaliteitsstatistieken naar het gespreksbeheersysteem sturen nadat het gesprek is beëindigd. De statistieken worden door de RTP-media-eenheid naar de SIP-besturingseenheid gestuurd nadat elke oproep in een systeem met meerdere cellen is beëindigd. U kunt de statistieken bekijken op de **SIP Log**-webpagina.

U schakelt de gegevensverzameling in via de webpagina **Servers** of in het configuratiebestand (.xml).

Waarbij n het servernummer aangeeft.

#### **Voordat u begint**

Maak verbinding met de webpagina van het basisstation zoals beschreven in [Aanmelden](#page-1-0) bij de [beheerwebpagina,](#page-1-0) op pagina 2.

#### **Procedure**

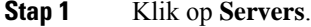

**Stap 2** Stel **Gespreksstatistieken in SIP** in op **Ingeschakeld**.

Schakel de gespreksstatistieken op deze manier in het configuratiebestand (.xml) in:

<Call Statistics In SIP n >Yes</Call Statistics In SIP n >

**Stap 3** Klik op **Opslaan**.

### **Alarmen configureren**

U kunt de handsets instellen om een alarm te geven wanneer er op de knop **Nood** wordt gebruikt op 6825 handset of 6825 robuuste handset.

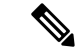

**Opmerking** 6823 handset heeft geen **noodknop**.

#### **Voordat u begint**

Maak verbinding met de webpagina van het basisstation zoals beschreven in [Aanmelden](#page-1-0) bij de [beheerwebpagina,](#page-1-0) op pagina 2.

U kunt een alarmserver configureren op de pagina **Beheerinstellingen**. Zie [Beheerinstellingen](#page-26-1) instellen, op [pagina](#page-26-1) 27 en [Webpaginavelden](p685_b_dect-phone-6800-administration-guide_chapter6.pdf#nameddest=unique_10) Beheer. Als u geen alarmserver configureert, kunt u gesprekken voeren naar het gedefinieerde nummer.

#### **Procedure**

- **Stap 1** Klik op **Alarm**.
- **Stap 2** Configureer de alarmvelden zoals beschreven in [Webpaginavelden](p685_b_dect-phone-6800-administration-guide_chapter6.pdf#nameddest=unique_170) Alarm.
- **Stap 3** Klik op **Opslaan**.

#### **Volgende stappen**

Nadat u het profielalias voor het alarm hebt ingesteld, gaat u naar De [handsetinformatie](#page-14-0) wijzigen, op pagina [15](#page-14-0) en wijst u de alarmen toe aan elke handset waarvoor het alarm nodig is. U moet het **Alarmprofiel** instellen en de velden **Alarmlijn** en **Alarmnummer** configureren. Nadat u alarmen hebt ingesteld op een handset, moet u de handset opnieuw opstarten.

### **De locatieserver voor noodoproepen configureren**

U kunt de HELD-bedrijfs-id (HTTP Enabled Location Delivery) en de primaire en secundaire server in het basisstation definiëren om de locatiegegevens voor noodoproepen te ontvangen. De locatiegegevens worden verzonden naar PSAP (Public Safety Answering Point). De handset heeft een time-out voor nieuwe pogingen van 120 seconden om een geldig locatietoken te ontvangen.

U kunt de HELD-bedrijfs-id en de servergegevensinvoeren op de webpagina **Management** van het basisstation of in het configuratiebestand (.xml).

Configureer de meldingsvelden op deze manier in het configuratiebestand (.xml).

<Held Company Id>n</Held Company Id>, waar n de HELD-bedrijfs-id is.

 $\leq$ Held Token Srv1>n $\leq$ /Held Token Srv1>, waar n is het adres van de primaire server is.

 $\epsilon$ Held Token Srv2>n $\epsilon$ /Held Token Srv2>, waar n is het adres van de secundaire server is.

#### **Voordat u begint**

- Maak verbinding met de webpagina van het basisstation zoals beschreven in *Aanmelden bij de beheerwebpagina*.
- Zorg ervoor dat het netwerk LLDP- of CDP-protocollen ondersteunt en dat het is geconfigureerd op de server voor HELD (RedSky). Als het netwerk CDPgebruikt, configureert u de meldingen tussen 5 – 900 seconden om de geldige tokens te verkrijgen.
- Zorg ervoor dat de serverdatabase met locatiegegevens is toegewezen aan civiele adressen.
- Zorg ervoor dat zowel de geconfigureerde nummerplannen als de alarmnummers kunnen bestaan.

• Stel de bedrijfs-id in als een serverinstelling en geen algemene instelling. De toestellen die zijn verbonden met een gedefinieerde server, verwijzen naar een specifieke bedrijfs-id tijdens een noodoproep.

#### **Procedure**

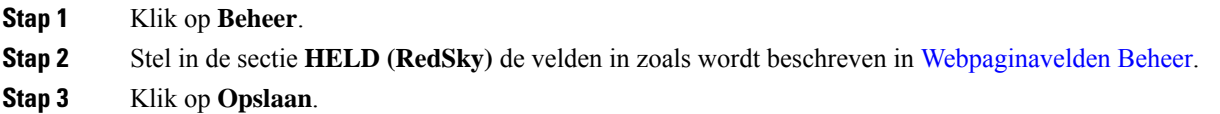

### <span id="page-32-0"></span>**Noodnummers configureren**

U wilt mogelijk de instellingen wijzigen in de tabel **Alarmnummers** op de webpagina **Beheer**. Met deze velden kunt u de nummers beheren die aan noodoproepen zijn gekoppeld.

Zorg ervoor dat uw gebruikers bekend zijn met de alarmnummers. Uw gebruikers kunnen deze nummers kiezen, zelfs als het toetsenblok is vergrendeld.

#### **Voordat u begint**

Maak verbinding met de webpagina van het basisstation zoals beschreven in [Aanmelden](#page-1-0) bij de [beheerwebpagina,](#page-1-0) op pagina 2

#### **Procedure**

- **Stap 1** Klik op **Beheer**.
- **Stap 2** Configureer de alarmnummers zoals beschreven in de tabel **Alarmnummers** in [Webpaginavelden](p685_b_dect-phone-6800-administration-guide_chapter6.pdf#nameddest=unique_10) Beheer.
- **Stap 3** Klik op **Opslaan**.

## **Lokale gespreksgroepen toevoegen of bewerken**

U kunt een lokale gespreksgroep toevoegen of bewerken en meerdere handsets aan een groep koppelen. U registreert het toestelnummer voor de SIP-server. De geregistreerde handsets van de groep kunnen binnenkomende gesprekken binnen de groep ontvangen, nieuwe gesprekken tot stand brengen, gesprekken doorschakelen en drierichtingsconferentiegesprekken voeren.

U kunt maximaal 32 gespreksgroepen maken voor 210 basisstation met meerdere cellen en 10 gespreksgroepen voor 110 basisstation met enkele cel.

U kunt de gespreksgroep toevoegen of bewerken met de webpagina **Lokale gespreksgroepen** van het basisstation of in het configuratiebestand (.xml).

U kunt een gespreksgroep toevoegen of bewerken en het toestel configureren in het configuratiebestand (.xml) door een tekenreeks met deze indeling in te voeren:

<Call\_Group\_Sip\_Account\_n\_>x</Call\_Group\_Sip\_Account\_n\_>

Waarbij n de gespreks groep-ID is en x het toestelnummer.

#### **Voordat u begint**

Maak verbinding met de webpagina van het basisstation zoals beschreven in *Aanmelden bij de beheerwebpagina*.

#### **Procedure**

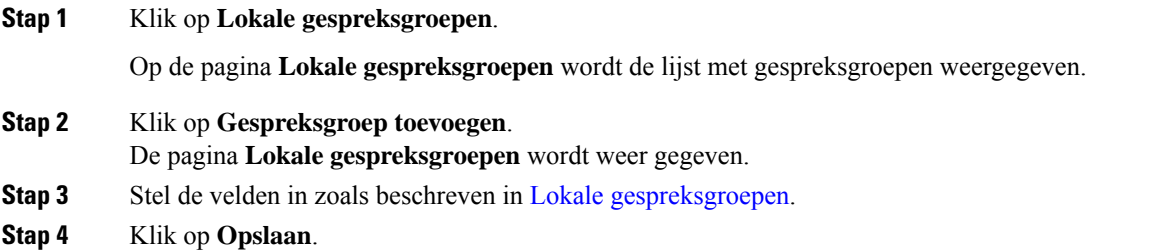

#### **Volgende stappen**

Handsets voor de [gespreksgroep](#page-33-0) configureren, op pagina 34

#### <span id="page-33-0"></span>**Handsets voor de gespreksgroep configureren**

Nadat u een gespreksgroep hebt toegevoegd of bewerkt, configureert u de handset voor de groep. U kunt handsets instellen voor geen, één of maximaal 32 gespreksgroepen via bitmaps. De volgende gegevens zijn van toepassing op bitmaps:

- 0x0: er is geen gespreksgroep gekoppeld.
- 0x1: gespreksgroep 1 is gekoppeld aan deze terminal (bitmap 1, decimaal 1).
- 0x3: gespreksgroepen 1 en 2 zijn gekoppeld aan deze terminal (bitmap 11, decimaal 3).
- 0x6: gespreksgroepen 2 en 3 zijn gekoppeld aan deze terminal (bitmap 110, decimaal 6).
- 0x20080001: gespreksgroepen 1, 20 en 30 zijn gekoppeld aan deze terminal (bitmap 00100000000010000000000000000001, decimaal 537395201).

U configureert de handset voor de gespreksgroep op de webpagina **Terminal** van het basisstation of in het configuratiebestand (.xml).

#### **Voordat u begint**

Maak verbinding met de webpagina van het basisstation zoals beschreven in *Aanmelden bij de beheerwebpagina*.

Zorg ervoor dat de handset is geregistreerd bij het basisstation.

#### **Procedure**

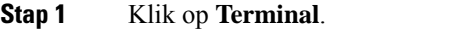

**Stap 2** Voer het groepsnummer in als het bitmapnummer in het veld **Gespreksgroep(en)**.

U kunt deze parameter ook configureren in het configuratiebestand (. xml) door een reeks in deze indeling in te voeren:

<Subcsr\_Call\_Group\_Subscribed\_>x</Subcsr\_Call\_Group\_Subscribed\_>

Waar x het bitmapnummer van de gespreksgroep is.

**Stap 3** Klik op **Opslaan**.

#### **Volgende stappen**

[Intercomfunctie](#page-34-0) van handset configureren, op pagina 35

### <span id="page-34-0"></span>**Intercomfunctie van handset configureren**

U kunt de intercomfunctie inschakelen voor de handset in een gespreksgroep. Met de intercomfunctie kunnen de handsetsin de groep nieuwe gesprekken totstand brengen, gesprekken binnen de groep plaatsen, gesprekken doorschakelen naar de handsets in de groep en drierichtingsconferentiegesprekken voeren..

Op 210 basisstation met meerdere cellen is er geen gespreksgroep.

U kunt de intercom instellen met de webpagina **Terminal** van het basisstation of in het configuratiebestand (.xml).

#### **Voordat u begint**

Maak verbinding met de webpagina van het basisstation zoals beschreven in *Aanmelden bij de beheerwebpagina*.

Zorg ervoor dat het toestel bij de SIP-server is geregistreerd.

#### **Procedure**

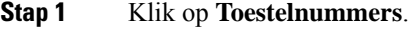

- **Stap 2** Klik op de koppeling in de kolom **Informatie toestelnummer** van de handset voor een bepaalde gebruiker. De pagina **Terminal** wordt weer gegeven.
- **Stap 3** Selecteer de optie **Ingeschakeld** in het veld **Intercom**.

U kunt deze parameter ook configureren in het configuratiebestand (.xml) door een reeks in deze indeling in te voeren:

<Subscr\_Intercom\_Enabled\_>x</Subscr\_Intercom\_Enabled\_>

Waarbij x de waarde is die de functie intercom moet inschakelen.

#### **Stap 4** Klik op **Opslaan**.

## **Tijdelijke toevoeging van handset aan het basisstation**

U kunt een handset tijdelijk registreren bij het basisstation in de ongeordende modus. Het basisstation kan in de ongeordende modus worden geplaatst door het te resetten naar de fabrieksinstellingen. De ongeordende modus is 255 minuten lang actief wanneer deze is ingeschakeld op de webpagina **Beheer** of in het configuratiebestand (.xml) of voor 5 minuten wanneer u drukt op de **resetknop** van het basisstation. U kunt de niet-geregistreerde handsets aan het basisstation toevoegen en vervolgens de handsets bijwerken.

Het basisstation downloadt het configuratiebestand van de CDA- of DHCP-server om de handsets bij te werken. Als de server om autorisatie vraagt, voert u de gebruikersnaam en het wachtwoord in met behulp van de handset. Als de <profile\_rule> van het basisstation niet is ingesteld in het configuratiebestand, vraagt de CDA-server de korte activeringscode die u via de handset moet invoeren.

De handsets worden uit het systeem verwijderd wanneer de ongeordende modus afloopt. Als op dat moment een handset wordt bijgewerkt, wordt de timer gereset.

U kunt de ongeordende modus op de volgende manieren inschakelen:

- configuratiebestand of webpagina Beheer. Zie De [ongeordende](#page-35-0) modus inschakelen via de firmware, op [pagina](#page-35-0) 36 voor meer informatie.
- **resetknop**. Voor meer informatie zie De [ongeordende](#page-36-1) modus inschakelen met de resetknop van het [basisstation,](#page-36-1) op pagina 37

### <span id="page-35-0"></span>**De ongeordende modus inschakelen via de firmware**

U kunt de ongeordende modus instellen om tijdelijke registratie van handsets in te schakelen. Wanneer het basisstation in de ongeordende modus staat, knippert de LED in deze volgorde: rood, oranje en groen. Het basisstation staat gedurende 255 minuten in de ongeordende modus. In deze modus kunt u maximaal 30 handsets registreren bij het basisstation.

U kunt de modus op deze manier instellen in het configuratiebestand (.xml):

<Promiscuous\_mode>n</Promiscuous\_mode>

Waarbij n de tijd in minuten is dat de modus wordt ingeschakeld.

#### **Voordat u begint**

Maak verbinding met de webpagina van het basisstation zoals beschreven in [Aanmelden](#page-1-0) bij de [beheerwebpagina,](#page-1-0) op pagina 2

#### **Procedure**

**Stap 1** Klik op **Beheer**.

**Stap 2** Configureer **Inschakelen over (min)** om het aantal minuten aan te geven totdat de ongeordende modus wordt gestart.

In het veld **Time-out ongeordende modus over** wordt het aantal minuten weergegeven totdat de ongeordende modus is beëindigd. Vernieuw de pagina om de resterende tijd te bekijken.

Meer informatie vindt u in de tabel **Ongeordende modus** in [Webpaginavelden](p685_b_dect-phone-6800-administration-guide_chapter6.pdf#nameddest=unique_10) Beheer

Ш

#### **Stap 3** Klik op **Opslaan**.

#### **Volgende stappen**

- Automatisch een handset instellen met de [gebruikersnaam](#page-3-0) en het wachtwoord, op pagina 4
- Automatisch een handset instellen met een korte [activeringscode,](#page-4-0) op pagina 5

#### <span id="page-36-1"></span>**De ongeordende modus inschakelen met de resetknop van het basisstation**

U kunt de ongeordende modus handmatig inschakelen met de **Resetknop** op het basisstation. Als de optie Promiscuous button enabled in het configuratiebestand (.xml) is ingesteld op Nee, drukt u 15 seconden lang op de knop om het basisstation naar de fabrieksinstellingen in te stellen en de ongeordende modus in te schakelen. Wanneer u de ongeordende modus inschakelt, begint de LED van het basisstation 2 seconden te knipperen van rood naar oranje en vervolgens 6 seconden lang naar groen. Het basisstation staat gedurende 5 minuten in de ongeordende modus.

#### **Voordat u begint**

Ga naar de knop **Resetten** op de onderrand van het basisstation.

#### **Procedure**

Houd de **resetknop** 6 seconden lang ingedrukt.

#### **Volgende stappen**

- Automatisch een handset instellen met de [gebruikersnaam](#page-3-0) en het wachtwoord, op pagina 4
- Automatisch een handset instellen met een korte [activeringscode,](#page-4-0) op pagina 5

## <span id="page-36-0"></span>**Een tweede lijn toevoegen aan een handset**

U kunt een extra lijn toevoegen aan een handset.

#### **Procedure**

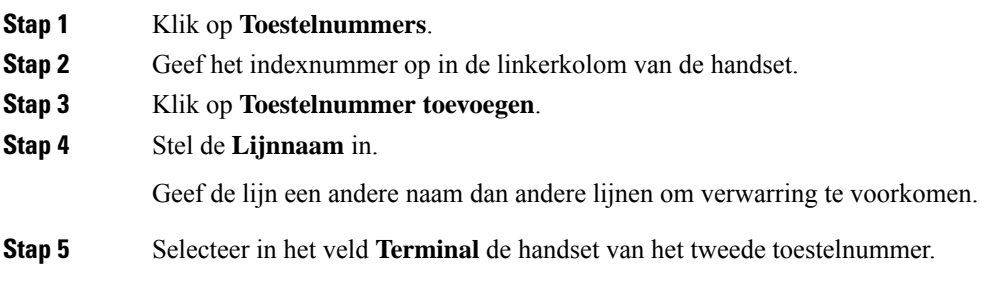

Als u bijvoorbeeld de lijn toevoegt aan de handset met index 2 uit stap 2, selecteert u **Terminal Idx 2**.

- **Stap 6** Stel het veld **toestelnummer** in op het telefoonnummer dat is toegewezen aan de gebruiker.
- **Stap 7** Stel het veld **Verificatie gebruikersnaam** in op de gebruikers-id die is toegewezen aan de gebruiker.
- **Stap 8** Stel het veld **Verificatiewachtwoord** in op het toegewezen wachtwoord van de gebruiker.
- **Stap 9** Stel het veld **Weergavenaam** in op de naam die moet worden weergegeven op het scherm van de handset.
- **Stap 10** Stel het veld **Server** in op het **serveralias** dat u hebt geconfigureerd toen u het basisstation hebt toegevoegd.
- **Stap 11** Configureer de resterende toestelnummervelden zoals beschreven in [Webpaginavelden](p685_b_dect-phone-6800-administration-guide_chapter6.pdf#nameddest=unique_97) Toestelnummers [toevoegen](p685_b_dect-phone-6800-administration-guide_chapter6.pdf#nameddest=unique_97) of bewerken.
- **Stap 12** Klik op **Opslaan**.
- **Stap 13** Schakel op de pagina **Toestelnummers** het bijbehorende selectievakje VoIP Idx in.
- **Stap 14** Klik op **SIP-registratie(s) starten**.
- **Stap 15** Zet de handset uit en weer aan.
- **Stap 16** Begin met het invoeren van een nummer in de handset en druk op **Lijn**.
- **Stap 17** Controleer of het nieuwe toestelnummer wordt weergegeven.

#### **Volgende stappen**

Als dit toestelnummer wordt gedeeld, gaat u naar Een lijn tussen de [handsets](#page-37-0) delen, op pagina 38

### <span id="page-37-0"></span>**Een lijn tussen de handsets delen**

U kunt een lijn zo instellen dat deze beschikbaar is op twee of meer microfoons.

Op de handset wordt de gedeelde lijn in de lijst met lijnen weergegeven wanneer de gebruiker een gesprek voert. De gebruiker ziet ook een pictogram direct onder de bovenste rij op de handset. In het pictogram wordt de status van de gedeelde lijn weergegeven.

#### **Procedure**

**Stap 1** Voeg hetzelfde toestelnummer toe aan elke handset. Zie Een tweede lijn [toevoegen](#page-36-0) aan een handset, op pagina [37.](#page-36-0) Bijvoorbeeld: • Configureer het toestelnummer voor **Terminal Idx 1** en registreer dit. • Configureer het toestelnummer voor **Terminal Idx 2** en registreer dit. **Stap 2** Klik op de pagina **Toestelnummers** op de koppeling naar de handset (IPEI-nummer) voor de eerste handset die het toestelnummer deelt. **Stap 3** In de **Instellingen weergave gedeeld gesprek** stelt u de **Idx** in op het toestelnummer dat wordt gedeeld. **Stap 4** Klik op **Opslaan**. **Stap 5** Herhaal stap 2-4 voor de tweede handset om het nummer te delen.

## **Instellingen voor de handset wijzigen**

U kunt de instellingen voor het alarm, verschillende instellingen en de connectiviteit voor een handset bijwerken wanneer de handset SIP geregistreerd is bij een basisstation. U kunt ook de instellingen in één keer bijwerken voor meerdere handsets in een systeem.

U kunt het configuratiebestand met instellingen voor de handset van de server downloaden. De server kan om verificatie vragen om het bestand te downloaden. Na het downloaden kunt u het bestand uploaden in het basisstation of een SIP-melding naar de server sturen om de instellingen voor de handset bij te werken.

Zie Server voor handsets [configureren](#page-38-0) , op pagina 39 en [Instellingen](#page-39-0) handset bijwerken, op pagina 40 voor meer details.

#### <span id="page-38-0"></span>**Server voor handsets configureren**

U kunt de server, het protocol en de referenties definiëren om de instellingen voor het configuratiebestand voor de handset te downloaden.

U kunt de server configureren op de webpagina **Management** van het basisstation of in het configuratiebestand (.xml). De server kan referenties aanvragen om het bestand te downloaden. Zie *De verificatie van SIP-meldingen configureren* voor meer informatie.

Logbestanden voor de download zijn beschikbaar op de webpagina **Syslog**.

Configureer de server in het basisstation op deze manier in het configuratiebestand (.xml):

<Hs\_Config\_Server>n </Hs\_Config\_Server>, waar n is het serveradres is van het bestand. Als het protocol niet is opgegeven in de URL, wordt TFTP gebruikt.

<Hs Config Protocol>n</Hs Config Protocol>, waar n het protocol is.

<Hs\_Config\_Server\_Username>n</Hs\_Config\_Server\_Username >, waar n de gebruikersnaam is voor toegang tot de server.

<Hs Config Server Password>n</Hs Config Server Password>, waar n het wachtwoord is voor toegang tot de server.

#### **Voordat u begint**

Maak verbinding met de webpagina van het basisstation zoals beschreven in *Aanmelden bij de beheerwebpagina*.

#### **Procedure**

- **Stap 1** Klik op **Beheer**.
- **Stap 2** Configureer de velden in de sectie **Configuratie -handset (opgehaald na SIP NOTIFY-aanvraag)** zoals beschreven in [Webpaginavelden](p685_b_dect-phone-6800-administration-guide_chapter6.pdf#nameddest=unique_10) Beheer
- **Stap 3** Klik op Opslaan.

#### **Volgende stappen**

[Instellingen](#page-39-0) handset bijwerken, op pagina 40

#### <span id="page-39-0"></span>**Instellingen handset bijwerken**

U gebruikt de configuratie met instellingen voor de handset die u hebt gedownload om de instellingen voor de handset bij te werken. Met dit bestand kunt u één of meerdere handsets in een systeem bijwerken.

Upload het configuratiebestand met instellingen voor de handset op de webpagina **Configuratie** van het basisstation of stuur een SIP-melding *Event:check-sync-handset;hs=all* of *Event:check-sync-handset;hs=1,3,5,900,30* naar de server om de instellingen bij te werken. De handset moet SIP geregistreerd zijn bij een basisstation en zijn ingeschakeld om de instellingen bij te werken.

U kunt de details van de update weer geven in het menu **Instellingen** van de handset of op de webpagina **Terminal** van het basisstation. Als één of meerdere basisstations in het systeem opnieuw worden gestart, zijn de details van de update niet beschikbaar.

Het basisstation probeert drie keer de handsets bij te werken. Als alle pogingen mislukken, worden de instellingen van de handset niet bijgewerkt en wordt het bericht in Syslog opgeslagen.

#### **Voordat u begint**

- Maak verbinding met de webpagina van het basisstation zoals beschreven in *Aanmelden bij de beheerwebpagina*.
- Zorg ervoor dat de handset of de voeding van de handset is ingeschakeld.
- Zorg ervoor dat de handset of de handsets in een systeem SIP geregistreerd is bij het basisstation.

#### **Procedure**

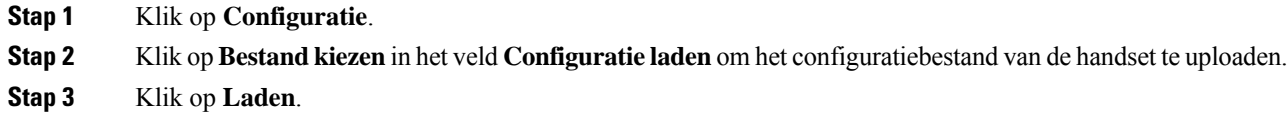

## **Nummerplan**

#### **Overzicht nummerplan**

Met nummerplannen wordt bepaald hoe cijfers worden geïnterpreteerd en verzonden. Ook wordt met nummerplannen bepaald of het door u gekozen nummer wordt geaccepteerd of geweigerd. U kunt een nummerplan gebruiken om het kiezen te vergemakkelijken of om bepaalde typen gesprekken te blokkeren, zoals long-distance gesprekken of internationale gesprekken.

Gebruik de webpagina **Nummerplannen** van het basisstation of het configuratiebestand (.xml) om nummerplannen te configureren.

In dit gedeelte vindt u informatie over nummerplannen en procedures voor het configureren van de nummerplannen.

De Cisco IP DECT-telefoon heeft verschillende niveaus van nummerplannen en verwerkt de cijferreeks.

Wanneer u op de luidsprekerknop drukt op de handset, begint de volgende reeks:

- **1.** Het basisstation begint met het verzamelen van de gekozen cijfers. De timer tussen cijfers begint de tijd bij te houden die verstrijkt tussen cijfers.
- **2.** Als de timerwaarde tussen cijfers wordt bereikt, of als een andere afsluitende gebeurtenis plaatsvindt, vergelijkt het basisstation de gekozen cijfers met het nummerplan.

#### **Cijferreeksen**

Een nummerplan bevat een aantal cijferreeksen, gescheiden door het teken **|**. De gehele verzameling reeksen wordt tussen haakjes geplaatst. Elke cijferreeks in het nummerplan bestaat uit een aantal elementen die afzonderlijk worden gematcht met de toetsen waarop u drukt.

Witruimte wordt genegeerd, maar kan worden gebruikt voor leesbaarheid.

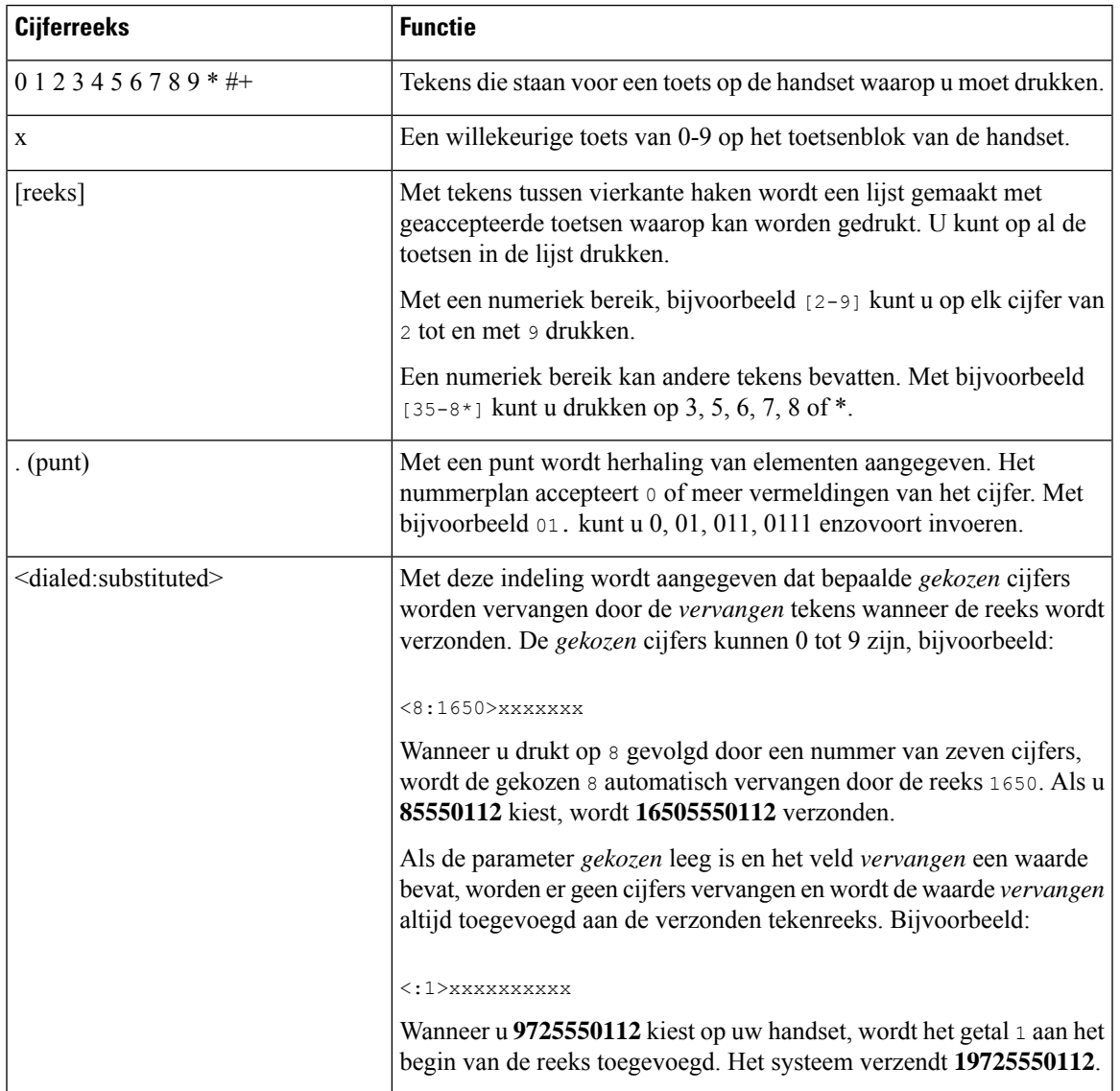

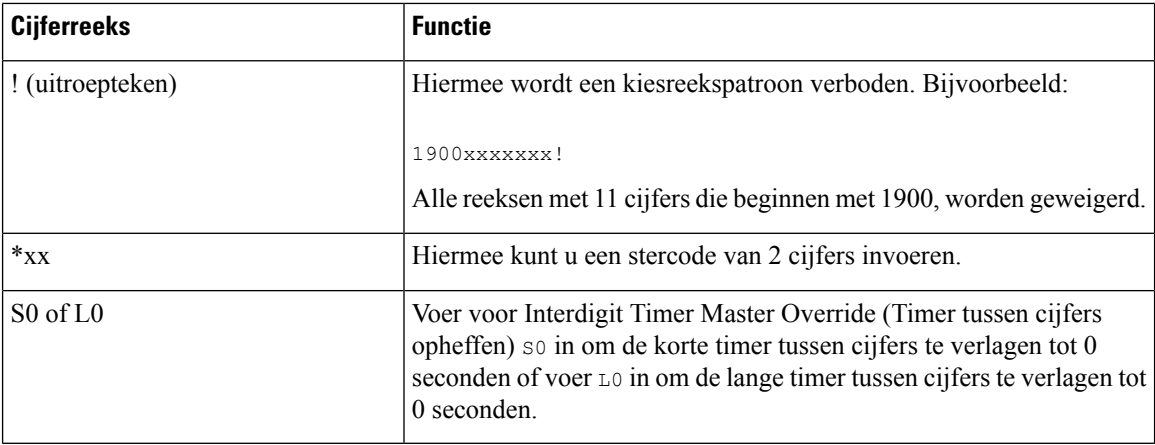

#### Voorbeelden van cijferreeksen

In de volgende voorbeelden worden cijferreeksen weergegeven die u in een nummerplan kunt invoeren.

In de vermelding van een volledig nummerplan worden reeksen gescheiden door een sluisteken (|) en wordt de gehele set reeksen tussen haakjes geplaatst:

( [1-8]xx | 9, xxxxxxx | 9, <:1>[2-9]xxxxxxxxx | 8, <:1212>xxxxxxx | 9, 1 [2-9] xxxxxxxxx | 9, 1 900 xxxxxxx ! | 9, 011xxxxxx. | 0 | [49]11 )

• Toestellen in uw systeem:

( [1-8]xx | 9, xxxxxxx | 9, <:1>[2-9]xxxxxxxxx | 8, <:1212>xxxxxxx | 9, 1 [2-9] xxxxxxxxx | 9, 1 900 xxxxxxx ! | 9, 011xxxxxx. | 0 | [49]11 )

Met  $[1-8] \times \times$  kan een gebruiker elk willekeurig nummer van drie cijfers kiezen dat begint met de cijfers 1 tot 8. Als er in het systeem toestelnummers met vier cijfers worden gebruikt, voert u de volgende reeks in: [1-8]xxx

• Lokaal bellen met een nummer van zeven cijfers:

```
( [1-8]xx | 9, xxxxxxx | 9, <:1>[2-9]xxxxxxxxx | 8, <:1212>xxxxxxx | 9, 1 [2-9] xxxxxxxxx
| 9, 1 900 xxxxxxx ! | 9, 011xxxxxx. | 0 | [49]111)
```
9, xxxxxxx Nadat u op 9 hebt gedrukt, kunt u elk nummer van zeven cijfers invoeren zoals bij een lokaal gesprek.

• Lokaal bellen met een netnummer van 3 cijfers en een lokaal nummer van 7 cijfers:

```
( [1-8]xx | 9, xxxxxxx | 9, <:1>[2-9]xxxxxxxxx | 8, <:1212>xxxxxxx | 9, 1 [2-9] xxxxxxxxx
| 9, 1 900 xxxxxxx ! | 9, 011xxxxxx. | 0 | [49]11 )
```
9, [2-9]xxxxxxxxx Dit voorbeeld komt van pas wanneer er een lokaal netnummer moet worden opgegeven. Nadat u op 9 hebt gedrukt, moet u een nummer van tien cijfers invoeren dat begint met een cijfer 2 tot en met 9. Het voorvoegsel wordt automatisch door hetsysteem ingevoegd voordat het nummer naar de provider wordt verzonden.

• Lokaal bellen met een automatisch ingevoegd netnummer van 3 cijfers:

```
( [1-8]xx | 9, xxxxxxx | 9, <:1>[2-9]xxxxxxxxx | 8, <:1212>xxxxxxx | 9, 1 [2-9] xxxxxxxxx
| 9, 1 900 xxxxxxx ! | 9, 011xxxxxx. | 0 | [49]11 )
```
8, xxxxxxx Dit voorbeeld komt van pas wanneer een lokaal netnummer wordt vereist door de netwerkprovider, maar de meeste gesprekken naar één netnummer gaan. Nadat u op 8 hebt gedrukt, kunt u elk nummer van zeven cijfers invoeren. Het voorvoegsel 1 en het netnummer 212 wordt automatisch ingevoegd voordat het nummer naar de netwerkprovider wordt verzonden.

• Long-distance bellen in VS:

( [1-8]xx | 9, xxxxxxx | 9, <:1>[2-9]xxxxxxxxx | 8, <:1212>xxxxxxx | 9, 1 [2-9] xxxxxxxxx | 9, 1 900 xxxxxxx ! | 9, 011xxxxxx. | 0 | [49]11 )

9, 1 [2-9] xxxxxxxxx Nadat u op 9 hebt gedrukt, kunt u elk nummer van elf cijfers invoeren dat begint met 1 en wordt gevolgd door een cijfer 2 tot en met 9.

• Geblokkeerd nummer:

( [1-8]xx | 9, xxxxxxx | 9, <:1>[2-9]xxxxxxxxx | 8, <:1212>xxxxxxx | 9, 1 [2-9] xxxxxxxxx | 9, 1 900 xxxxxxx ! | 9, 011xxxxxx. | 0 | [49]11 )

9, 1 900 xxxxxxx ! Deze cijferreeks komt van pas wanneer u wilt voorkomen dat gebruikers nummers kiezen die zijn gekoppeld aan dure of ongepaste inhoud zoals dure doorverbindnummers die beginnen met 0900, enzovoort. Als u nadat u op 9 hebt gedrukt, een nummer invoert dat begint met 0900, wordt het gesprek geweigerd.

• Internationaal bellen in VS:

( [1-8]xx | 9, xxxxxxx | 9, <:1>[2-9]xxxxxxxxx | 8, <:1212>xxxxxxx | 9, 1 [2-9] xxxxxxxxx | 9, 1 900 xxxxxxx ! | 9, 011xxxxxx. | 0 | [49]11 )

9, 011xxxxxx Nadat u op 9 hebt gedrukt, kunt u elk nummer invoeren dat begint met 011 voor een internationaal gesprek vanuit de VS.

• Informatieve nummers:

( [1-8]xx | 9, xxxxxxx | 9, <:1>[2-9]xxxxxxxxx | 8, <:1212>xxxxxxx | 9, 1 [2-9] xxxxxxxxx | 9, 1 900 xxxxxxx ! | 9, 011xxxxxx. | 0 | [49]11 )

0 | [49]11 Dit voorbeeld bevat reeksen van twee cijfers, gescheiden door het sluisteken. Met de eerste reeks kunt u 0 kiezen voor een operator. Met de tweede reeks kunt u 0800 invoeren voor informatie of 112 voor nooddiensten.

#### **Acceptatie en verzending van de gekozen cijfers**

Wanneer u een reeks cijfers belt, wordt elke reeks in het nummerplan getest als een mogelijke match. De overeenkomende reeksen vormen een set kandidaatcijferreeksen. Wanneer u meer cijfers invoert, wordt de set met kandidaten steeds kleiner totdat er slechts één of geen geldig is. Wanneer een afsluitende gebeurtenis plaatsvindt, accepteert de server de gebelde reeks en wordt een gesprek geïnitieerd of anders wordt de reeks als ongeldig geweigerd. U hoort de herkiestoon (snelle bezettoon) als de gekozen reeks ongeldig is.

In de volgende tabel wordt uitgelegd hoe afsluitende gebeurtenissen worden verwerkt.

 $\mathbf I$ 

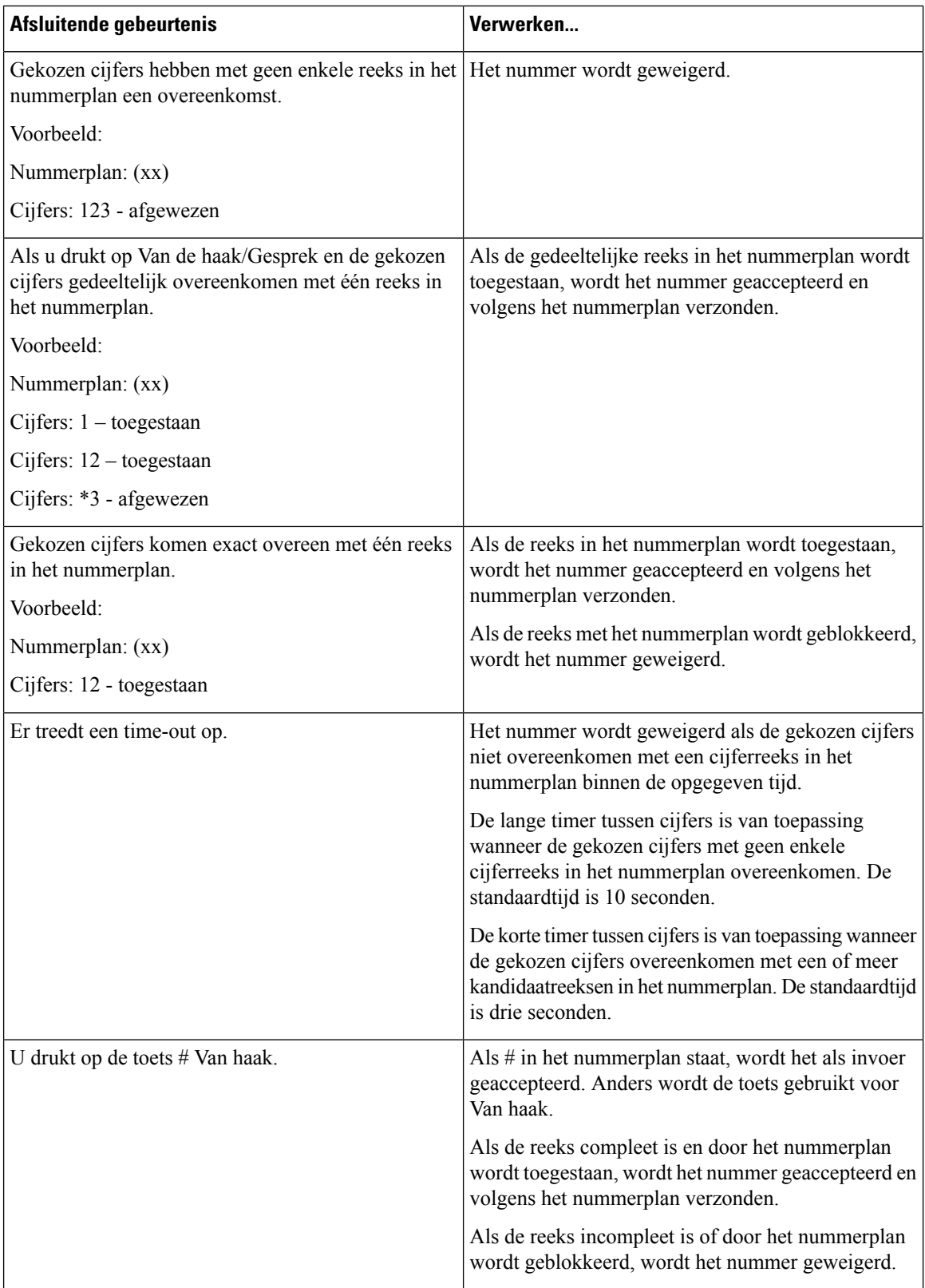

#### **Lange timer tussen cijfers (timer onvolledige invoer)**

Met Lange timer tussen cijfers wordt het interval tussen gekozen cijfers gemeten. De timer is van toepassing totdat de gekozen cijfers niet overeenkomen met cijferreeksen in het nummerplan. Tenzij u een ander cijfer invoert binnen het opgegeven aantal seconden, wordt de invoer geëvalueerd. Als de invoer geldig is, wordt de oproep voortgezet. Als de invoer ongeldig is, wordt de oproep geweigerd.

Standaard: 10 seconden

#### Syntaxis voor de lange timer tussen cijfers

#### **SYNTAXIS:** L:s, (nummerplan)

• **s:** het aantal seconden. Als een nummer niet wordt ingevoerd na L:, is de standaardtimer 10 seconden. Als de timer is ingesteld op 0 seconden, wordt het gesprek automatisch verzonden naar het opgegeven toestel wanneer de handset van de haak gaat.

De maximumwaarde voor de timer is altijd één seconde minder dan de tijd die is opgegeven bij instelling voor energiebesparing. Als de tijd voor energiebesparing bijvoorbeeld 60 seconden is en voor de timer 60 seconden (of zelfs meer) is ingesteld, verloopt de timer na 59 seconden.

• De timerreeks wordt links van de eerste haakjes voor het nummerplan weergegeven.

#### Voorbeeld voor de lange timer tussen cijfers

L:15, (9,8<:1408>[2-9]xxxxxx | 9,8,1[2-9]xxxxxxxxx | 9,8,011xx. | 9,8,xx.|[1-8]xx)

L:15 betekent dat u dit nummerplan gedurende maximaal 15 seconden tussen cijfers mag onderbreken voordat Lange timer tussen cijfers verloopt. Deze instelling is met name handig voor personen die de nummers van visitekaartjes en ander gedrukt materiaal lezen tijdens het bellen.

#### **Korte timer tussen cijfers (timer volledige invoer)**

Met Korte timer tussen cijfers wordt het interval tussen gekozen cijfers gemeten. De timer is van toepassing wanneer de gekozen cijfers overeenkomen met ten minste één cijferreeks in het nummerplan. Tenzij u een ander cijfer invoert binnen het opgegeven aantal seconden, wordt de invoer geëvalueerd. Als de invoer geldig is, wordt de oproep voortgezet. Als de invoer ongeldig is, wordt de oproep geweigerd.

Standaard: 3 seconden

#### Syntaxis voor de korte timer tussen cijfers)

#### **SYNTAXIS 1:** S:s, (nummerplan)

Gebruik deze syntaxis om de nieuwe instelling toe te passen op het gehele nummerplan binnen de haakjes.

#### **SYNTAXIS 2:***reeks* Ss

Gebruik deze syntaxis om de nieuwe instelling toe te passen op een bepaalde kiesreeks.

**s:** het aantal seconden. Als er geen getal wordt ingevoerd na S, geldt de standaardtimer van 3 seconden.

De maximumwaarde voor de timer is altijd één seconde minder dan de tijd die is opgegeven bij instelling voor energiebesparing. Als de tijd voor energiebesparing bijvoorbeeld 60 seconden is en voor de timer 60 seconden (of zelfs meer) is ingesteld, verloopt de timer na 59 seconden.

#### Voorbeelden voor de korte timer tussen cijfers

U stelt de timer als volgt voor het gehele nummerplan in:

S:6, (9,8<:1408>[2-9]xxxxxx | 9,8,1[2-9]xxxxxxxxx | 9,8,011xx. | 9,8,xx.|[1-8]xx)

S:6 betekent dat wanneer u een nummer invoert met de handset van de haak, u maximaal 6 seconden tussen cijfers kunt pauzeren voordat Korte timer tussen cijfers verloopt.

Stel een instant timer in voor een bepaalde volgorde in het nummerplan:

(9,8<:1408>[2-9]xxxxxx | 9,8,1[2-9]xxxxxxxxxS0 | 9,8,011xx. | 9,8,xx.|[1-8]xx)

9,8,1[2-9]xxxxxxxxx50 betekent dat het gesprek met de timer ingesteld op 0, automatisch wordt verzonden wanneer u het laatste cijfer in de reeks kiest.

#### **Het nummerplan op de IP DECT-telefoon toevoegen of bewerken**

U kunt cijferreeksen verwijderen, cijferreeksen toevoegen of het gehele nummerplan vervangen door een nieuw nummerplan. U kunt maximaal tien nummerplannen configureren op de webpagina **Nummerplannen** van het basisstation of in het configuratiebestand (.xml).

Nadat u een nummerplan hebt toegevoegd of bewerkt, moet u de handset aanmelden bij een nummerplan.

#### **Voordat u begint**

Maak verbinding met de webpagina van het basisstation zoals beschreven in *Aanmelden bij de beheerwebpagina*.

#### **Procedure**

#### **Stap 1** Klik op **Nummerplannen**.

**Stap 2** Voer de cijfers voor het nummerplan in of bewerk deze in het veld **Nummerplan**.

U kunt deze parameter ook configureren in het configuratiebestand (.xml) door een reeks in deze indeling in te voeren:

<Dial\_Plan\_n\_>\*xx|#xx|xx.|+x.</Dial\_Plan\_n\_>

Waarbij n het index nummer van het Kies plan is.

#### <span id="page-45-0"></span>**Stap 3** Klik op **Opslaan**.

#### **Volgende stappen**

Nummerplan voor de handset [configureren,](#page-45-0) op pagina 46

#### **Nummerplan voor de handset configureren**

De handset is abonnee van een nummerplan. Nadat u het nummerplan hebt toegevoegd of bewerkt, moet u de nummerplan-id voor de handset instellen.

U kunt de nummerplan-id voor de handset instellen op de webpagina **Terminal** of in het configuratiebestand (.xml).

#### **Voordat u begint**

Maak verbinding met de webpagina van het basisstation zoals beschreven in *Aanmelden bij de beheerwebpagina*.

#### **Procedure**

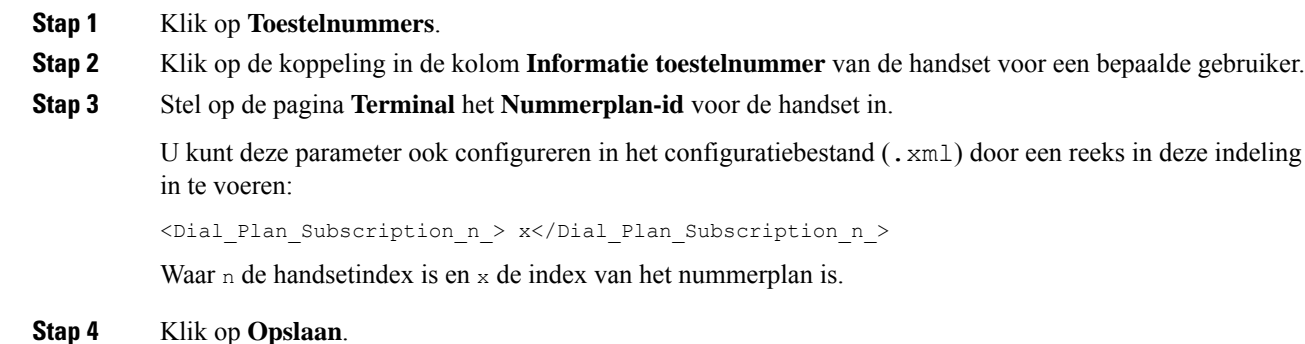

#### **DTMF-parameters voor wachten en onderbreken**

In snelkiesnummers, telefoonlijsten, uitgebreide functies en andere tekenreeksen die in de telefoon zijn geconfigureerd, kunnen tekens voor *wachten* (**;**) en *onderbreken* (**,**) zijn opgenomen. Deze tekens maken handmatige en automatische DTMF-signaaltransmissie (Dual-Tone Multi-Frequency) mogelijk.

U kunt het wacht- en onderbrekingsteken toevoegen aan tekenreeksen voor snelkiesnummers, uitgebreide functies of telefoonlijsten in deze indeling:

NumberToCall(, of ;)Cijfers(, of ;)Cijfers(, of ;)Cijfers

Waarbij:

- NumberToCall: is het toestelnummer van de handset die u wilt bellen. Bijvoorbeeld: 8537777 of 14088537777.
- , (komma): een pauze van 2 seconden die wordt ingevoegd voor elke komma in de tekenreeks. Het nummer na de , (komma) wordt gebeld na een onderbreking.

Als er meerdere malen een , (komma) voor een contactpersoon is opgegeven, worden de cijfers gekozen tot de volgende , (komma).

• ; (wachten): geeft aan dat de handset een bericht weergeeft en wacht op uw bevestiging.

Wanneer u het DTMF-signaal handmatig met het toetsenblok invoert, ziet u een bericht om te bevestigen dat de overdracht van de handmatige invoer voltooid is. Na de bevestiging verzendt de handset DTMF-signalen die zijn gedefinieerd door de *Cijfers*. De handset voert de volgende parameter uit. Als er geen parameters om uit te voeren over zijn in de kiesreeks, gaat de handset naar het hoofdscherm.

Het venster met de wachttijdprompt verdwijnt pas als u de wachtprompt bevestigt. Als u deze niet bevestigt, moet u het gesprek beëindigen of wordt het gesprek door het externe apparaat beëindigd.

Als er meerdere malen een ; (wachten) voor een contactpersoon is opgegeven, worden de cijfers gekozen tot de volgende ; (wachten).

• Cijfers: zijn de DTMF-signalen die uw handset naar een extern apparaat stuurt nadat de verbinding tot stand is gebracht. De handset kan alleen geldige DTMF-signalen verzenden.

#### **Voorbeeld:**

95556,1234,,9876;56789#

Een snelkiesnummer activeert de handset om te bellen naar 95556. Er is een onderbreking van 2 seconden en vervolgens wordt 1234 gekozen. De handseet onderbreekt voor 4 seconden voordat 9876 wordt gekozen. Er is wachttijd voordat de handset een bevestigingsbericht weergeeft om 56789# te kiezen. Nadat u hebt bevestigd, kiest de handset deze cijfers.

#### **Richtlijnen voor gebruik**

U kunt de cijfers op elk moment kiezen op uw handset bellen tijdens een actief gesprek.

De maximumlengte van de reeks is 24 cijfers.

Als slechts een deel van de kiesreeks overeenkomt met een nummerplan wanneer u een nummer kiest, wordt het gedeelte van de kiesreeks dat niet overeenkomt met de kiesreeks genegeerd. Bijvoorbeeld: 85377776666,,1,23

## <span id="page-47-0"></span>**De modus HEBU op het basisstation configureren**

U kunt de modus HEBU (Handset Extension by Username) voor het basisstation instellen en een handset registreren. Een basisstation kan niet tegelijkertijd worden ingesteld in de ongeordende modus en de modus HEBU. De eerste modus die in het basisstation is ingeschakeld, is beschikbaar.

U kunt de modus HEBU inschakelen op de webpagina **Management** of in het configuratiebestand (.xml).

#### **Voordat u begint**

- Maak verbinding met de webpagina van het basisstation zoals beschreven in *Aanmelden bij de beheerwebpagina*.
- Het basisstation moet verbinding hebben met het netwerk en het groene LED-lampje geeft aan of de basis is verbonden.

#### **Procedure**

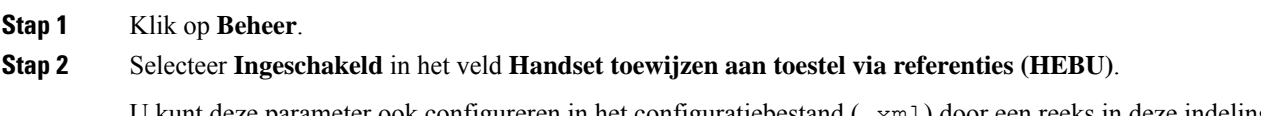

U kunt deze parameter ook configureren in het configuratiebestand  $(x \text{m1})$  door een reeks in deze indeling in te voeren:

<Hebu\_Mode>enabled</Hebu\_Mode>

#### **Stap 3** Klik op **Opslaan**.

**Volgende stappen**

De [gebruikersnaam](#page-48-1) en het wachtwoord voor HEBU configureren in het basisstation, op pagina 49

## <span id="page-48-1"></span>**De gebruikersnaam en het wachtwoord voor HEBU configureren in het basisstation**

U kunt de gebruikersnaam en het wachtwoord voor HEBU in het basisstation instellen om de registratie van de handset te verifiëren.

De gebruikersnaam die en het wachtwoord dat u invoert in het aanmeldingsscherm op uw handset moeten overeenkomen met de gebruikersnaam en het wachtwoord voor HEBU in het basisstation. Mogelijk moet u een toegangscode invoeren voordat ditscherm wordt weergegeven. Als de gebruikersnaam en het wachtwoord geldig zijn, wordt de handset geregistreerd bij het basisstation. Als u drie maal een onjuiste gebruikersnaam of een onjuist wachtwoord opgeeft of als er een time-out optreedt, wordt de handset uit het basisstation verwijderd.

U kunt de gebruikersnaam en het wachtwoord voor HEBU instellen op de webpagina **Terminal** of in het configuratiebestand (.xml).

Configureer de gebruikersnaam en het wachtwoord voor HEBU in het configuratiebestand (.xml).

<Subscr\_Hebu\_Username\_1\_>Abcd</Subscr\_Hebu\_Username\_1\_>, waar n de gebruikersnaam is.

<Subscr\_Hebu\_Password\_1\_>Testpwd1@</Subscr\_Hebu\_Password\_1\_>, waar n het wachtwoord is.

#### **Voordat u begint**

Maak verbinding met de webpagina van het basisstation zoals beschreven in *Aanmelden bij de beheerwebpagina*.

Het basisstation moet verbinding hebben met het netwerk en het groene LED-lampje geeft aan of het basisstation is verbonden.

#### **Procedure**

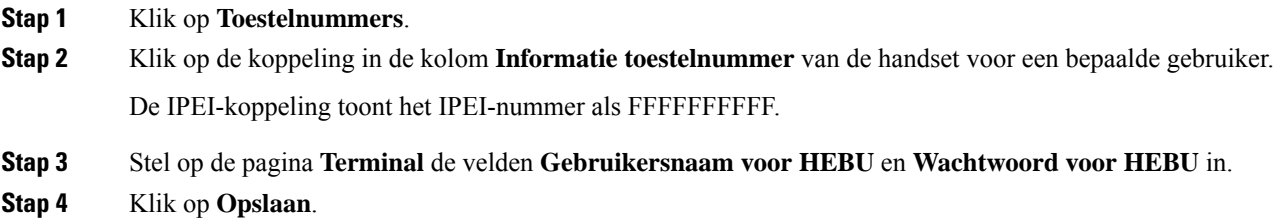

# <span id="page-48-0"></span>**Een extra basisstation toevoegen om een netwerk met twee cellen te maken (workflow)**

Als u een 110 basisstation met enkele cel hebt, kunt u nog een 110 basisstation met enkele cel aan het netwerk toevoegen als sommige handsets verbindingsproblemen hebben. De handset kan bijvoorbeeld te ver van het

basisstation zijn, of het basisstation is te druk bezet. Wanneer u twee basisstations instelt, hebt u een systeem met twee cellen. Dit verbetert de dekking. U kunt ook repeaterstoevoegen om het dekkingsbereik te verbeteren.

Twee 110 basisstation met enkele cel basisstationsin hetzelfde netwerk van het dualcell-netwerk automatisch.

Voor informatie over het instellen van twee 210 basisstation met meerdere cellen, zie Extra [basisstations](#page-52-0) toevoegen om een netwerk met meerdere cellen te maken [\(workflow\),](#page-52-0) op pagina 53.

De 110 basisstation met enkele cel ondersteunt alleen configuraties met één cel en twee cellen. De 210 basisstation met meerdere cellen ondersteunt configuraties met één cel, twee cellen en multicel. **Opmerking**

Dit zijn de beperkingen van een systeem met twee cellen:

- Maximumaantal 110 basisstation met enkele cel's in een dualcell-systeem: 2
- Maximumaantal handsets in een dualcell-systeem: 30

Als u een basisstation in hetsysteem moet vervangen, moet u de time-out voor vervangen configureren voordat u het basisstation toevoegt. Zie Time-out voor het vervangen van basisstations instellen in [Dualcell-netwerk,](#page-51-0) op [pagina](#page-51-0) 52 voor meer informatie.

Nadat u het systeem met twee cellen hebt ingesteld, synchroniseren de basisstations hun gegevens regelmatig. Alle geregistreerde handsets kunnen communiceren met elk basisstation in het systeem met twee cellen. Als het primaire basisstation niet meer reageert, wordt het andere basisstation in het systeem met twee cellen automatisch het primaire basisstation.

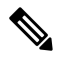

#### **Opmerking**

Voor 110 basisstation met enkele cel worden de handsets worden alleen bij het primaire basisstation geregistreerd.

Voor meer informatie over de workflow voor het instellen van een systeem met twee of meer cellen voor 210 basisstation met meerdere cellen, zie Extra [basisstations](#page-52-0) toevoegen om een netwerk met meerdere cellen te maken [\(workflow\),](#page-52-0) op pagina 53.

Gebruik deze workflow om een systeem met twee cellen in te stellen voor 110 basisstation met enkele cel:

#### **Voordat u begint**

Stel het eerste basisstation in en voeg ten minste één handset toe. Zie De Cisco IP DECT [6800-serie](p685_b_dect-phone-6800-administration-guide_chapter1.pdf#nameddest=unique_53) instellen [\(workflow\)](p685_b_dect-phone-6800-administration-guide_chapter1.pdf#nameddest=unique_53) voor meer informatie.

#### **Procedure**

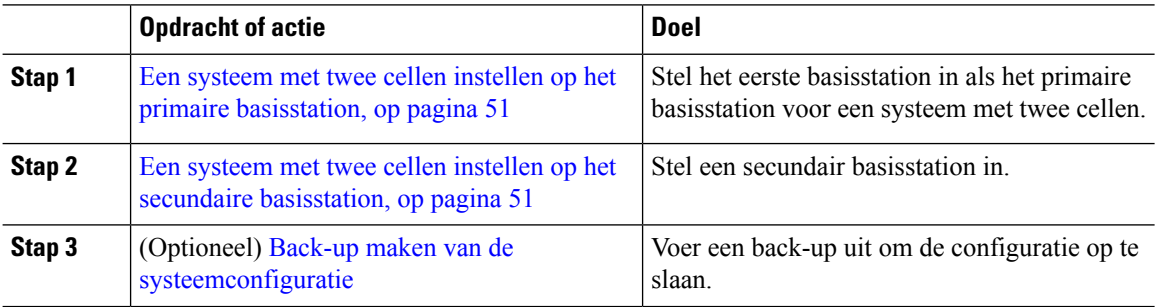

## <span id="page-50-0"></span>**Een systeem met twee cellen instellen op het primaire basisstation**

Om ervoor te zorgen dat de basisstations samenwerken, moet de keten-ID van het systeem voor beide basisstations dezelfde zijn. Gebruik deze procedure om het bestaande basisstation in te stellen voor twee cellen. U kunt deze procedure slechts één keer uitvoeren.

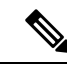

**Opmerking** U kunt de systeem keten-ID van 110 basisstation met enkele cel niet wijzigen.

#### **Voordat u begint**

- De tijdserver moet worden geconfigureerd op het basisstation.
- Er moet ten minste één toestelnummer worden toegevoegd aan het basisstation.

#### **Procedure**

- **Stap 1** Open de webpagina van het bestaande basisstation. Zie Aanmelden bij de [beheerwebpagina,](#page-1-0) op pagina 2.
- **Stap 2** Klik op **Twee cellen**.
- **Stap 3** Zorg dat het **systeem met twee cellen** is ingesteld op **Ingeschakeld** (standaard).
- **Stap 4** Stel de overige velden in zoals beschreven in [Webpaginavelden](p685_b_dect-phone-6800-administration-guide_chapter6.pdf#nameddest=unique_50) Twee cellen.
- **Stap 5** Klik op **Opslaan en opnieuw opstarten**.
- **Stap 6** Nadat het basisstation opnieuw is opgestart, maakt u opnieuw verbinding met de beheerwebpagina. Zie Aanmelden bij de [beheerwebpagina,](#page-1-0) op pagina 2.
- **Stap 7** Vernieuw de browser tot er op de pagina **Thuis/status**Twee cellen zonder keten (zonder keten) toegestaan om als primair deel te nemen wordt weergegeven in het veld **Systeeminformatie**.

#### **Volgende stappen**

Een systeem met twee cellen instellen op het secundaire [basisstation,](#page-50-1) op pagina 51

### <span id="page-50-1"></span>**Een systeem met twee cellen instellen op het secundaire basisstation**

Nadat u het primaire basisstation hebt ingesteld voor een systeem met twee cellen, voegt u een extra basisstation toe met deze procedure. Beide basisstations in het systeem met twee cellen maken gebruik van dezelfde systeemketen-id.

Het primaire basisstation maakt verbinding met hetsecundaire basisstation. Dit duurt ongeveer 5 tot 8 minuten. Na de verbinding synchroniseert het primaire basisstation de gegevens automatisch.

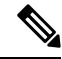

**Opmerking**

Als u het beheerwachtwoord van het primaire basisstation hebt gewijzigd voordat u de configuratie van twee cellen hebt gestart, wordt het wachtwoord automatisch gewijzigd op het secundaire basisstation tijdens de synchronisatiefase.

#### **Voordat u begint**

- U moet Een systeem met twee cellen instellen op het primaire [basisstation,](#page-50-0) op pagina 51 voltooien.
- Op de pagina **Thuis/status** van het primaire basisstation moet Toegestaan om deel te nemen als primair worden weergegeven in het veld **Systeeminformatie**.

#### **Procedure**

- **Stap 1** Stel de hardware van het nieuwe [basisstation](p685_b_dect-phone-6800-administration-guide_chapter2.pdf#nameddest=unique_81) in met Het basisstation installeren.
- **Stap 2** Monteer het nieuwe basisstation met een van deze opties:
	- Het [basisstation](p685_b_dect-phone-6800-administration-guide_chapter2.pdf#nameddest=unique_56) of de repeater op het plafond bevestigen
	- Het [basisstation](p685_b_dect-phone-6800-administration-guide_chapter2.pdf#nameddest=unique_57) of de repeater op een bureau bevestigen
	- Het [basisstation](p685_b_dect-phone-6800-administration-guide_chapter2.pdf#nameddest=unique_58) of de repeater aan de muur bevestigen
- **Stap 3** Open de webpagina van het nieuwe basisstation. Zie Aanmelden bij de [beheerwebpagina,](#page-1-0) op pagina 2 en gebruik het MAC-adres van het nieuwe basisstation.

Noteer het IP-adres van dit basisstation, zoals weergegeven in de browser.

Op de pagina **Home/status** wordt Zonder keten toegestaan om als primair deel te nemen weergegeven.

**Stap 4** Maak verbinding met de beheerwebpagina van het nieuwe basisstation. Zie Aanmelden bij de [beheerwebpagina,](#page-1-0) op [pagina](#page-1-0) 2 en gebruik het IP-adres dat u hebt genoteerd in stap 3.

> Nadat de verbinding tot stand is gebracht, wordt in het veld **Systeeminformatie**Keep Alive weergegeven. Er wordt automatisch een nieuwe systeemketen-ID toegewezen aan beide basisstations. In de sectie **Groep basisstations** worden de details van beide basisstations weergegeven.

#### **Volgende stappen**

Nadat u het systeem met twee cellen hebt ingesteld, Back-up maken van de [systeemconfiguratie.](p685_b_dect-phone-6800-administration-guide_chapter7.pdf#nameddest=unique_130)

### <span id="page-51-0"></span>**Time-out voor het vervangen van basisstations instellen in Dualcell-netwerk**

Nadat u het systeem met twee cellen hebt ingesteld, worden de verbindingen tussen de basisstations om de 30 seconden gecontroleerd. Als de basisstations de verbinding binnen 30 seconden verliezen, verschijnt het bericht Verbinding verbroken! op de **Dual Cell**-webpagina. Als een van de basisstations gedurende langere tijd de verbinding verliest, verschijnt het bericht Vervang het andere basisstation op de webpagina **Start/Status**.

U kunt de time-out voor vervanging instellen op de Dual Cell-webpagina van het configuratiebestand  $(. \times m)$ .

Stel de time-out voor vervangen in het configuratiebestand (.xml) in.

<Dual\_Cell\_Replacement\_Timeout>n</Dual\_Cell\_Replacement\_Timeout>

Waarbij n de tijd in minuten is. De standaardtijd is 15 minuten en de maximale tijd die moet worden ingevoerd is 255 minuten.

#### **Voordat u begint**

- De tijdserver moet worden geconfigureerd op het basisstation.
- De datasynchronisatiemodus moet, indien nodig, op het basisstation worden geconfigureerd.

#### **Procedure**

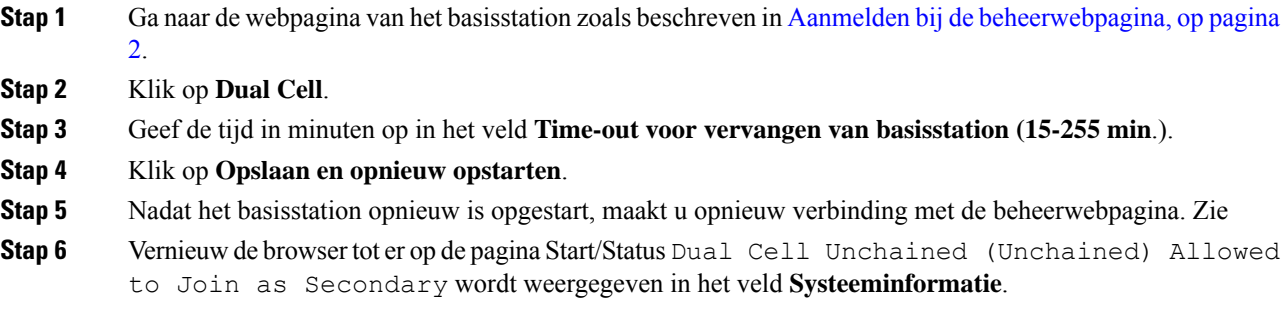

# <span id="page-52-0"></span>**Extra basisstations toevoegen om een netwerk met meerdere cellen te maken (workflow)**

Als u een 210 basisstation met meerdere cellen hebt, kunt u aanvullende basisstations toevoegen aan het netwerk als sommige handsets verbindingsproblemen hebben. De handset kan bijvoorbeeld te ver van het basisstation zijn, of het basisstation is te druk bezet. Wanneer u twee of meer basisstations hebt, hebt u een systeem met meerdere cellen.

De 110 basisstation met enkele cel ondersteunt een configuratie met twee cellen en geen configuratie met meerdere cellen. Voor meer informatie over een systeem met twee cellen met 110 basisstation met enkele cel, zie Een extra basisstation toevoegen om een netwerk met twee cellen te maken [\(workflow\),](#page-48-0) op pagina 49.

Dit zijn de beperkingen van een systeem met meerdere cellen:

- Maximumaantal 210 basisstation met meerdere cellen's in een systeem met meerdere cellen: 250
- Maximumaantal handsets met twee basisstations in het systeem: 60

Maximumaantal handsets in een systeem met meerdere cellen: 1000

Nadat u het systeem met meerdere cellen hebt ingesteld, synchroniseren de basisstations hun gegevens regelmatig. Alle geregistreerde handsets kunnen communiceren met elk basisstation in het systeem met meerdere cellen. Als het primaire basisstation niet meer reageert, wordt een ander basisstation in het systeem met meerdere cellen automatisch het primaire basisstation.

Gebruik deze workflow om een systeem met meerdere cellen in te stellen.

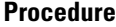

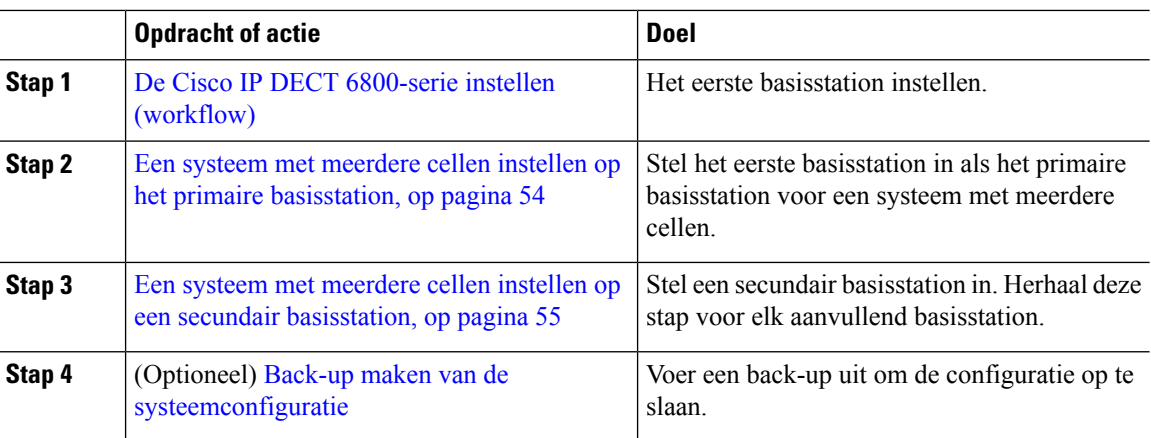

## <span id="page-53-0"></span>**Een systeem met meerdere cellen instellen op het primaire basisstation**

Om ervoor te zorgen dat de basisstations samenwerken, wijst u dezelfde systeemketen-id toe aan alle basisstations in het netwerk met meerdere cellen. Gebruik deze procedure om het bestaande basisstation in te stellen voor meerdere cellen. U kunt deze procedure slechts één keer uitvoeren.

#### **Voordat u begint**

- De tijdserver moet worden geconfigureerd op het basisstation.
- Er moet ten minste één toestelnummer worden toegevoegd aan het basisstation.

#### **Procedure**

- **Stap 1** Open de webpagina van het bestaande basisstation. Zie Aanmelden bij de [beheerwebpagina,](#page-1-0) op pagina 2.
- **Stap 2** Klik op **Meerdere cellen**.
- **Stap 3** Stel **Systeem met meerdere cellen** in op **Ingeschakeld**.
- **Stap 4** Stel een **Systeemketen-id** in.

We raden u aan de **systeemketen-id**in te stellen op een getal dat niet lijkt op een toestelnummer. Bijvoorbeeld, als u 4-cijferige toestelnummers gebruikt, stelt u de **systeemketen-id** in op meer dan 4 cijfers.

- **Stap 5** Stel de overige velden in zoals beschreven in [Webpaginavelden](p685_b_dect-phone-6800-administration-guide_chapter6.pdf#nameddest=unique_179) Meerdere cellen.
- **Stap 6** Klik op **Opslaan en opnieuw opstarten**.
- **Stap 7** Nadat het basisstation opnieuw is opgestart, maakt u opnieuw verbinding met de beheerwebpagina. Zie Aanmelden bij de [beheerwebpagina,](#page-1-0) op pagina 2.
- **Stap 8** Vernieuw de browser tot er op de pagina **Thuis/status**Meerdere cellen zonder keten (zonder keten) toegestaan om als primair deel te nemen wordt weergegeven in het veld **Systeeminformatie**.

#### **Volgende stappen**

Een systeem met meerdere cellen instellen op een secundair [basisstation,](#page-54-0) op pagina 55

## <span id="page-54-0"></span>**Een systeem met meerdere cellen instellen op een secundair basisstation**

Nadat u het primaire basisstation hebt ingesteld voor meerdere cellen, voegt u een of meer basisstations toe met deze procedure. Alle basisstations in de configuratie met meerdere cellen gebruiken dezelfde systeemketen-id.

Wanneer op het secundaire basisstation meerdere cellen is ingeschakeld en het basisstation start opnieuw op, start het primaire basisstation automatisch met het synchroniseren van gegevens.

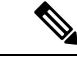

**Opmerking**

Als u het beheerwachtwoord van het primaire basisstation hebt gewijzigd voordat u de configuratie van meerdere cellen hebt gestart, wordt het wachtwoord automatisch gewijzigd op het secundaire basisstation tijdens de synchronisatiefase

#### **Voordat u begint**

- U moet Een systeem met meerdere cellen instellen op het primaire [basisstation,](#page-53-0) op pagina 54 voltooien.
- Op de pagina **Thuis/status** van het primaire basisstation moet Toegestaan om deel te nemen als primair worden weergegeven in het veld **Systeeminformatie**.
- U moet de **Systeemketen-id** vanuit het primaire basisstation instellen.
- U moet weten wat het MAC-adres van het nieuwe basisstation is.

#### **Procedure**

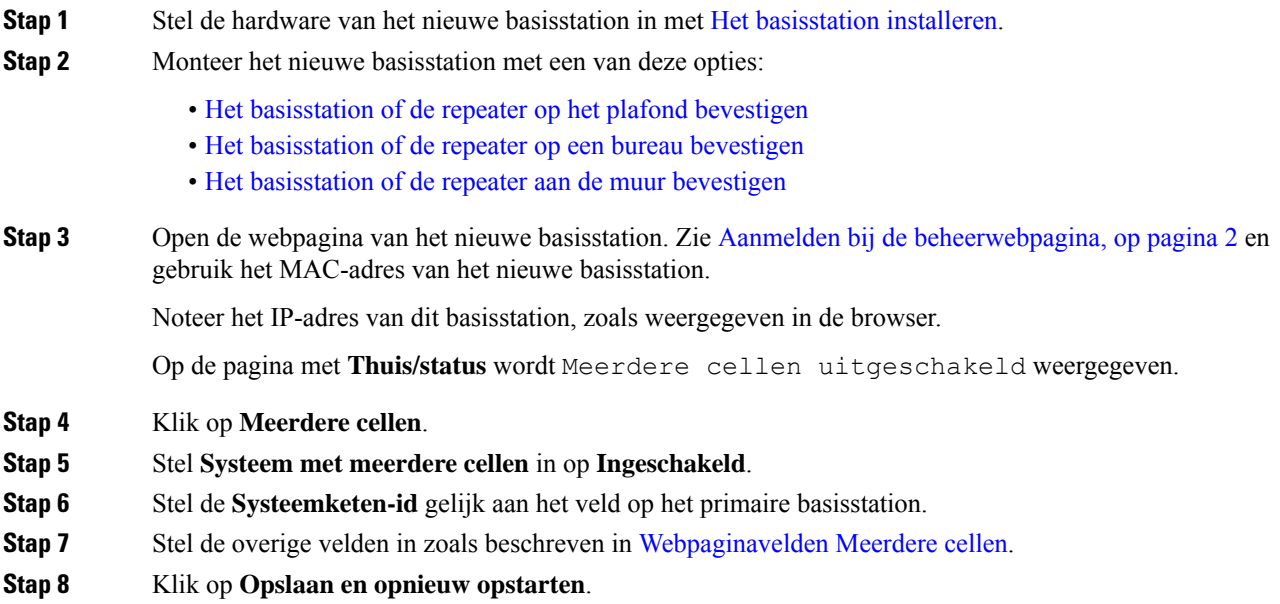

- **Stap 9** Maak verbinding met de beheerwebpagina van het nieuwe basisstation. Zie Aanmelden bij de [beheerwebpagina,](#page-1-0) op [pagina](#page-1-0) 2 en gebruik het nieuwe IP-adres dat u hebt genoteerd in stap 3.
- **Stap 10** Vernieuw de browser tot er op de pagina **Thuis/status**Meerdere cellen zonder keten (Initiële synchronisatie 1) toegestaan om als secundair deel te nemen wordt weergegeven in het veld **Systeeminformatie**.

Nadat het bericht wordt weergegeven, beginnen de basisstations met gegevens synchroniseren. Het duurt maximaal 5 minuten om het bestaande en het nieuwe basisstation te synchroniseren. U ziet dat het bericht verandert in Meerdere cellen zonder keten (Initiële synchronisatie 1) Secundair wacht op primair.

**Stap 11** Vernieuw de browsertot er op de pagina**Thuis/status**Meerdere cellen gereed (Actief blijven) Secundair wordt weergegeven in het veld **Systeeminformatie**.

> Als u de beheerwebpagina voor het primaire basisstation bekijkt, wordt er op de pagina **Thuis/status**Meerdere cellen gereed (Actief houden) Primair weergegeven in het veld **Systeeminformatie**.

#### **Volgende stappen**

Nadat u uw systeem met meerdere cellen hebt ingesteld, Back-up maken van de [systeemconfiguratie.](p685_b_dect-phone-6800-administration-guide_chapter7.pdf#nameddest=unique_130)

## <span id="page-55-0"></span>**Nummerweergave op IP DECT-telefoon toevoegen of bewerken**

U kunt nummerweergave toevoegen of bewerken om de inkomende oproep te koppelen aan lokale contactpersonen en de contactgegevens weer te geven op het scherm van de handset. Nummerweergave helpt bij het accepteren of afwijzen van bepaalde typen gesprekken, zoals interlokale of internationale gesprekken.

De reeks van de beller-id bestaat uit een aantal cijferreeksen, gescheiden door het teken **|**. Zie *Cijferreeksen* voor meer informatie over de toegestane cijferreeksen en hun functies. De reeks van de beller-id kan maximaal drie vervangingen bevatten. U kunt tien beller-id's toevoegen en elke beller-id kan maximaal 64 tekens lang zijn.

Nadat u de beller-id hebt toegevoegd of bewerkt, moet u de index van de beller-id's voor elke handset instellen.

U kunt nummerweergave toevoegen of bewerken op de webpagina **Nummerplannen** of in het configuratiebestand (.xml).

#### **Voordat u begint**

Maak verbinding met de webpagina van het basisstation zoals beschreven in *Aanmelden bij de beheerwebpagina*.

#### **Procedure**

#### **Stap 1** Klik op **Nummerplannen**.

#### **Stap 2** Voer de beller-id in het veld **Caller ID Map (Beller-id toewijzen)** in voor elke **Idx**.

U kunt deze parameter ook configureren in het configuratiebestand (.xml) door een reeks in deze indeling in te voeren:

```
<Call_Id_Map_n_>x</Call_Id_Map_n_>
```
Waarbij  $\eta$  het index nummer is van de beller-id en  $\theta$  de cijferweergave van de beller-id.

#### **Stap 3** Klik op **Opslaan**.

#### **Volgende stappen**

Beller-id voor de handset [configureren,](#page-56-1) op pagina 57

### <span id="page-56-1"></span>**Beller-id voor de handset configureren**

U configureert de index van de beller-id's voor elke handset, nadat u de beller-id hebt toegevoegd of bewerkt.

U kunt de index van de beller-id's voor de handset instellen op de webpagina **Terminal** of in het configuratiebestand (.xml).

#### **Voordat u begint**

Maak verbinding met de webpagina van het basisstation zoals beschreven in *Aanmelden bij de beheerwebpagina*.

#### **Procedure**

- **Stap 1** Klik op **Toestelnummers**.
- **Stap 2** Klik op de koppeling in de kolom **Informatie toestelnummer** van de handset voor een bepaalde gebruiker.
- **Stap 3** Stel op de webpagina **Terminal** de **Caller ID Map (Beller-id toewijzen)** in voor de handset.

U kunt deze parameter ook configureren in het configuratiebestand (.xml) door een reeks in deze indeling in te voeren:

<Call ID Map Subscription n > x</ Call ID Map Subscription n >

Waar n is de handsetindex is en x de index voor de beller-id is.

<span id="page-56-0"></span>**Stap 4** Klik op **Opslaan**.

## **Server van hulpprogramma Probleemrapportage configureren**

U kunt de PRT-server (probleemrapportage) zo configureren dat systeemberichten worden geüpload. In een systeem met meer cellen moet u de PRT-server configureren in elk basisstation in het systeem. U kunt de status van het uploaden van het rapport controleren op de webpagina **Syslog**.

U kunt het uploaden van het rapport op de volgende manieren aanvragen:

• U kunt een SIP-melding Event: prt-gen naar het basisstation verzenden. Als het SIP-transport TCP of UDPis, vraagt het basisstation om autorisatie. Het rapport wordt geüpload als de referenties van de server en de handset matchen. Als u de SIP-melding uitschakelt, kan een niet-geregistreerde handset de

SIP-melding PIAxxx naar het basisstation sturen. PIA staat voor de provisioning-id-account en xxx is de systeemketen-id van het basisstation.

- U kunt een bewerking-URL https://<xx.xx.xxx.xx>/admin/prt-gen gebruiken en het IP-adres van het basisstation definiëren in de URL.
- Als het basisstation onverwacht opnieuw wordt gestart, wordt een gebeurtenis gestart om een rapport te uploaden naar de gedefinieerde PRT-server.

Als u een ongeldige server definieert, wordt de verbinding met de server verbroken of treedt er een fout op tijdens het genereren van het probleemrapport en wordt er een bericht opgeslagen in de systeemlogboeken.

U kunt de PRT-server configureren op de webpagina **Management** of in het configuratiebestand (.xml).

Configureer de meldingsvelden op deze manier in het configuratiebestand (.xml).

<PRT\_upload\_server>n</PRT\_upload\_server>, waar n staat voor het protocol, de domeinnaam en de poort.

<PRT\_upload\_filename>n</PRT\_upload\_filename>, waar n staat voor de bestandsnaam.

<PRT\_http\_header>n</PRT\_http\_header>, waar n staat voor de koptekst.

<PRT\_http\_header\_value>n</PRT\_http\_header\_value>, waar n staat voor de waarde die aan de koptekst moet worden toegevoegd.

#### **Voordat u begint**

Maak verbinding met de webpagina van het basisstation zoals beschreven in *Aanmelden bij de beheerwebpagina*.

#### **Procedure**

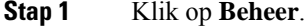

- **Stap 2** Configureer de velden zoals beschreven in de sectie **Hulpprogramma Probleemrapportage** in [Webpaginavelden](p685_b_dect-phone-6800-administration-guide_chapter6.pdf#nameddest=unique_10) Beheer.
- <span id="page-57-0"></span>**Stap 3** Klik op **Opslaan**.

## **Het statusbestand van het basisstation exporteren**

U kunt het bestand status.xml exporteren, dat de systeeminformatie, geregistreerde apparaatgegevens en de statistische gegevens voor een basisstation bevat. U kunt ook de status.xml-bestanden voor meerdere basisstations in een systeem exporteren.

U kunt het bestand op de volgende manieren exporteren:

- Gebruik de koppeling **Status exporteren** op de webpagina **Thuis/status** van het basisstation.
- Gebruik de opties op de pagina **Diagnostiek** van het basisstation voor het huidige basisstation of voor alle basisstations in het systeem.
- Gebruik een actie-URL: <protocol>://<ip>/admin/status.xml en definieer het IP-adres van het basisstation in de URL.

Ш

• Stuur de SIP-melding prt-gen naar de geregistreerde handset. Op deze manier ontvangt de PRT-server (Hulpprogramma Probleemrapportage) de status.xml-bestanden. Zorg ervoor dat de PRT-server correct is geconfigureerd. Zie de sectie *Server van hulpprogramma Probleemrapportage configureren* voor meer informatie.

U kunt het bestand op deze manier met de webpagina **Diagnostiek** exporteren.

#### **Voordat u begint**

- Maak verbinding met de webpagina van het basisstation zoals beschreven in *Aanmelden bij de beheerwebpagina*.
- Zorg ervoor dat de PRT-server beschikbaar is.
- Zorg ervoor dat de handsets zijn geregistreerd bij het basisstation.

#### **Procedure**

#### **Stap 1** Klik op **Diagnostiek**.

**Stap 2** Klik op **Alle basisstations** of **Huidige basisstations** in de weergave **Logboekregistratie** van de webpagina.

#### **Volgende stappen**

Download het bestand dat u wilt exporteren.

 $\mathbf I$ 

ı